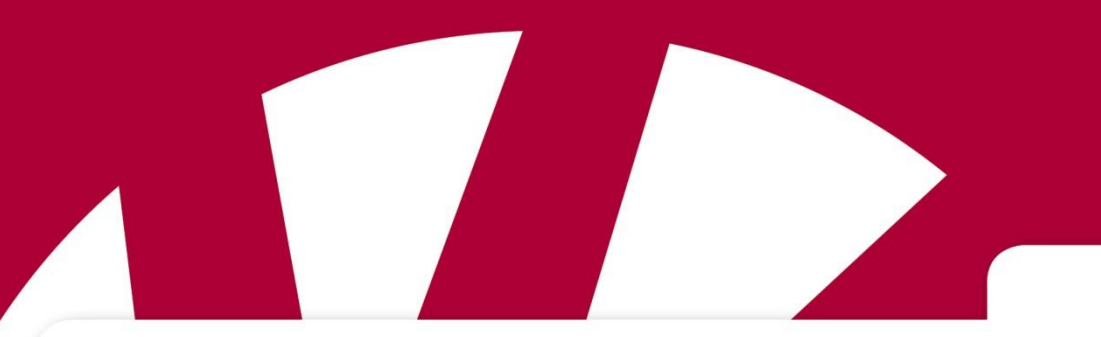

**Handbuch**

# **Handbuch für HandiCalendar iOS und Android**

**Artikel-Nr. 706380**

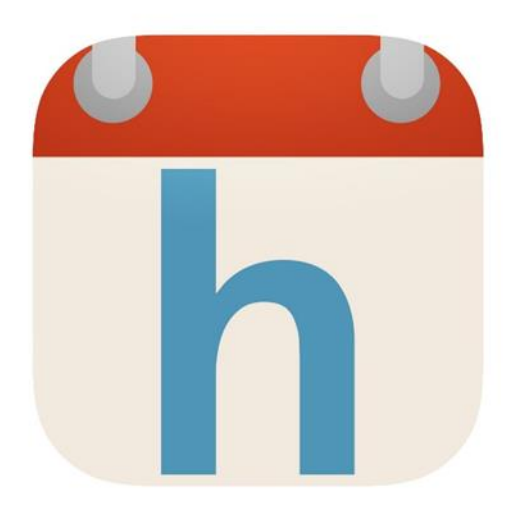

HandiCalendar iOS: Version 2.4 oder neuer HandiCalendar Android: Version 2.0 oder neuer

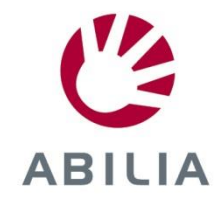

# **Inhaltsverzeichnis**

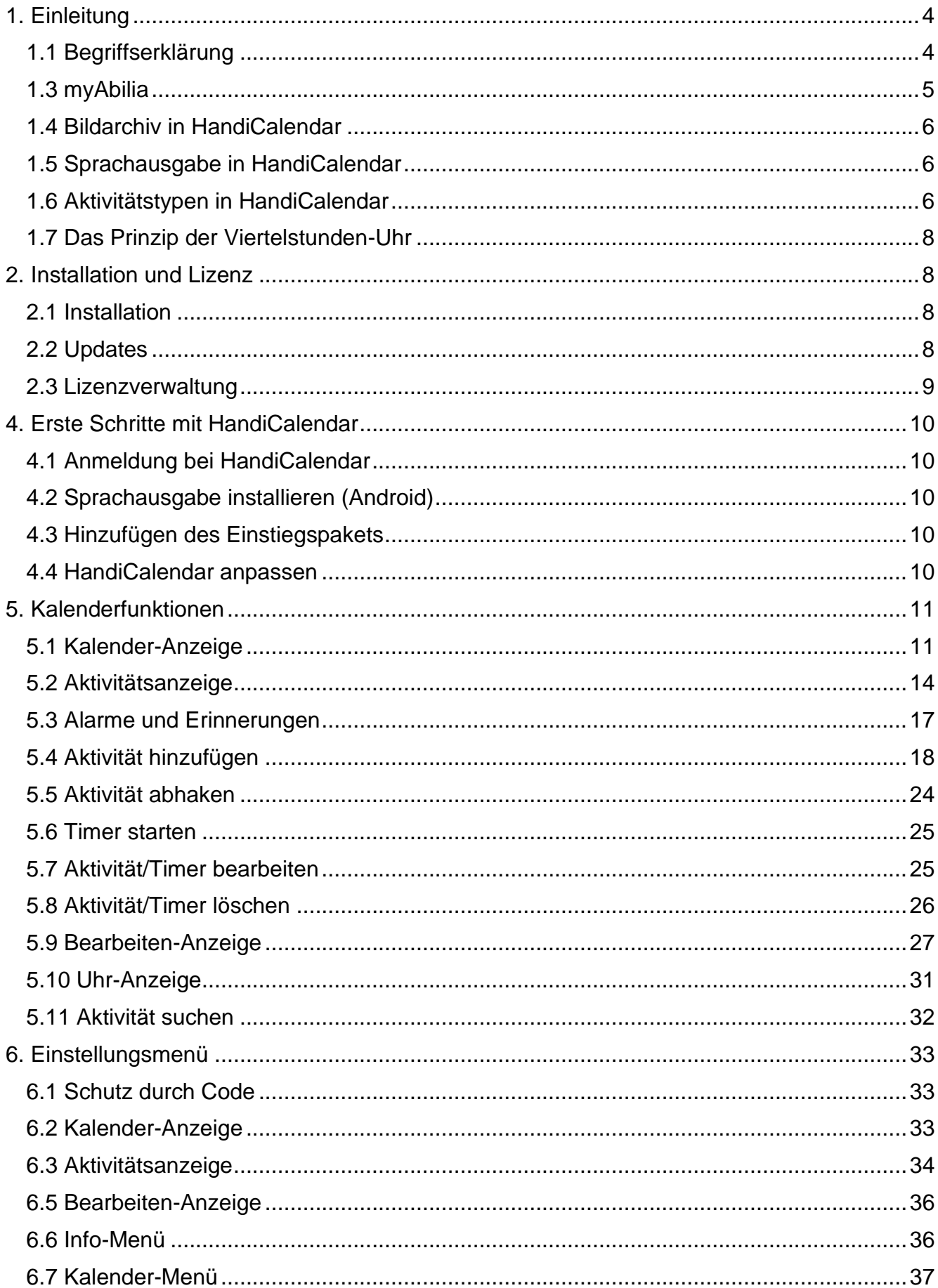

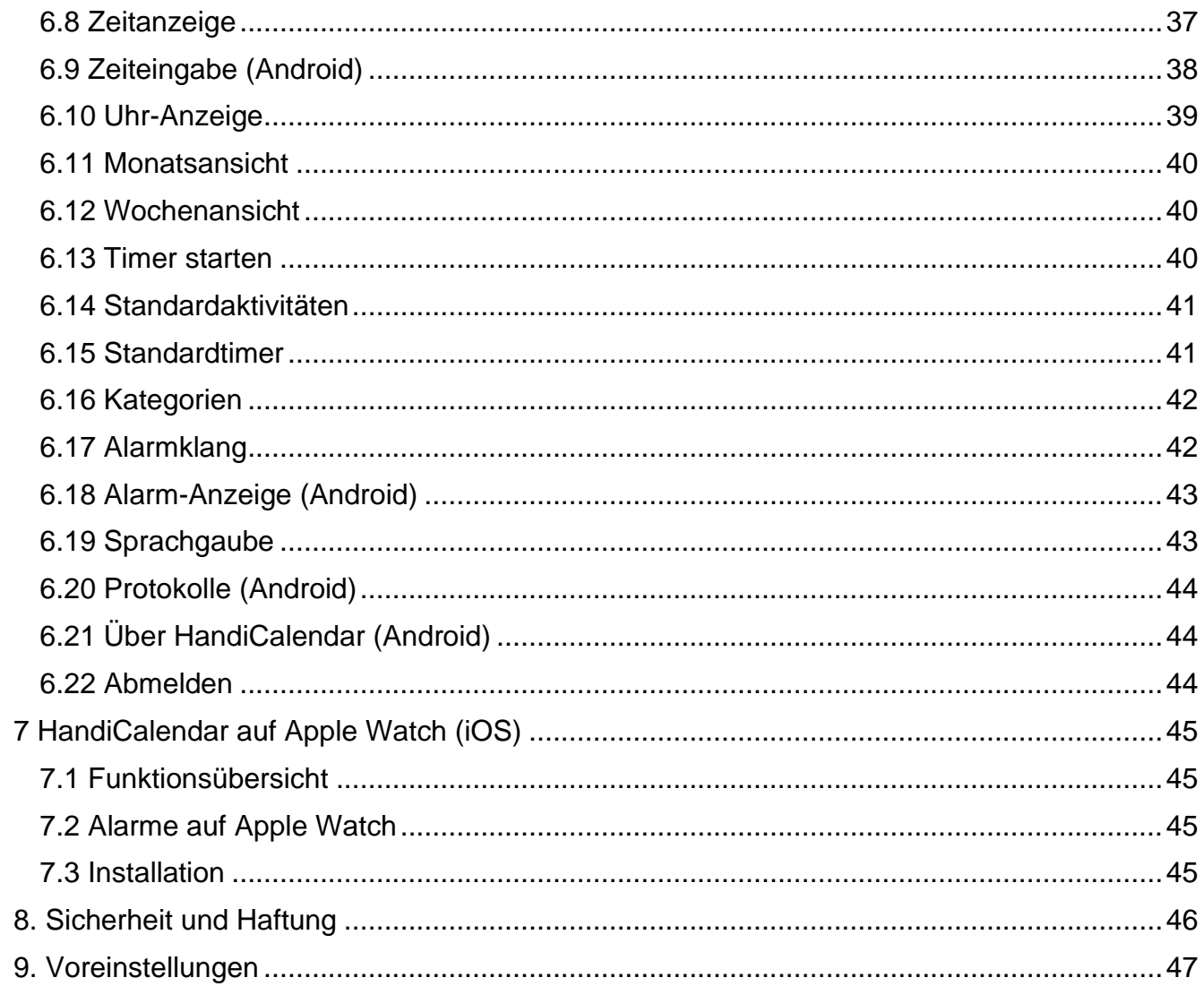

# <span id="page-3-0"></span>**1. Einleitung**

**HandiCalendar** ist eine Hilfe für Zeit und Planung auf Ihrem Smartphone oder Ihrem Tablet. Die Anwendung ist für Personen gedacht, die nach einer erweiterten Zeitunterstützung in einem einfach zu bedienenden Kalender suchen.

HandiCalendar eröffnet folgende Möglichkeiten:

- noch übersichtlicherer Kalender mithilfe von Bildern
- Anzeige eines Countdowns bei Start bzw. Ende von Aktivitäten mittels "Punkten"
- Vorlesen von Texten (Sprachsynthese)
- eindeutigere Alarme bei Start/Ende von Aktivitäten
- einfacheres Hinzufügen von Aktivitäten
- vordefinierte Aktivitäten und Timer
- kontrollierbare Aktivitäten für bessere Gedächtnisstützen und Erinnerungen

### **Dieses Handbuch beschreibt** *HandiCalendar für iOS* **und** *HandiCalendar für Android***. Es handelt sich um zwei unterschiedliche Anwendungen.**

- Beide stimmen hinsichtlich des Funktionsumfangs weitgehend überein, auf Abweichungen wird deutlich aufmerksam gemacht.
- Die Darstellung der Kalenderfunktionen ist in beiden weitgehend die gleiche. Abweichungen gibt es lediglich bei den Bearbeitungs- und Einstellungsfunktionen.
- Die Screenshots in diesem Dokument entsprechen der App *HandiCalendar für Android*.

Dieses Handbuch erläutert die Installation und die ersten Schritte mit HandiCalendar. Es enthält ferner eine ausführliche Beschreibung der Grundlagen, Funktionen und Einstellungen von HandiCalendar.

Zusätzliche Unterlagen wie die **Kurzanleitung** und die **Anleitung zur Personalisierung** können Sie herunterladen unter [www.abilia.com.](http://www.abilia.com/) Verwenden Sie den QR-Code auf der Rückseite für einen einfachen Zugang.

# <span id="page-3-1"></span>*1.1 Begriffserklärung*

In diesem Handbuch werden folgende Begriffe verwendet.

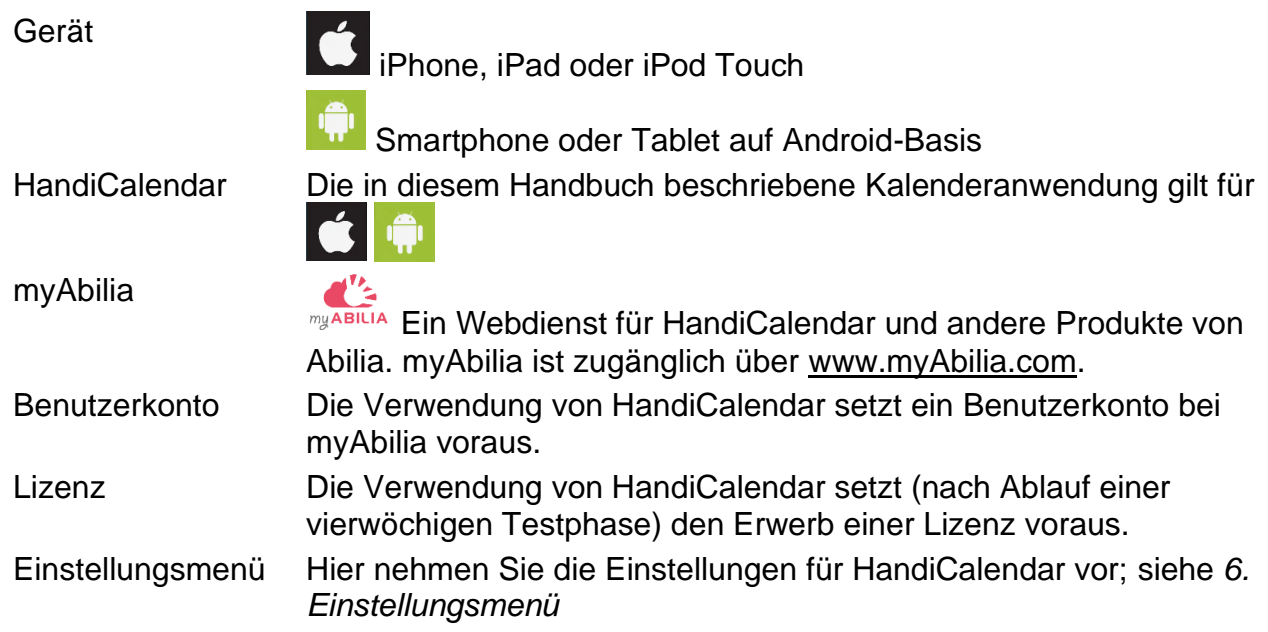

### *1.2 Kompatibilität*

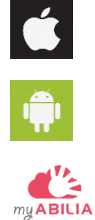

HandiCalendar für iOS kann auf einem iPhone, iPad und iPod Touch installiert werden und bietet eine App für Apple Watch. Benötigt iOS 10.0 oder höher.

HandiCalendar für Android kann auf Geräten mit Android ab Version 5.0 installiert werden.

myAbilia ist mit allen Webbrowsern kompatibel (Internet Explorer: Version 11).

### <span id="page-4-0"></span>*1.3 myAbilia*

*myAbilia* ist ein Webservice für HandiCalendar und andere Produkte von Abilia.

Mit der Nutzung von myAbilia können Sie:

- den Kalender, die Checklisten und das Bildarchiv vom Computer und/oder Tablet etc. aus verwalten.
- Hilfspersonen auswählen, die über das Internet z. B. Erinnerungen hinzufügen oder bearbeiten können.

Sie müssen ein Benutzerkonto bei myAbilia haben, um HandiCalendar zu verwenden. Sie müssen jedoch nicht den tatsächlichen Webservice verwenden oder Ihr Gerät mit dem Internet verbinden (ausgenommen bei der Anmeldung).

### **1.3.1 Rollen in myAbilia**

Sie können je nach Zweck des Kontos verschiedene Arten von Konten in myAbilia haben. Der **Anwender**, d. h. die Person, die das Hilfsmittel verwendet, steht immer im Mittelpunkt. Der Anwender benötigt möglicherweise Unterstützung von einer Hilfsperson, um seinen Kalender etc. zu verwenden. Abhängig vom Betrieb ist möglicherweise ein **Kontoadministrator** erforderlich. Das ist eine Person, die das Konto und die Lizenzen verwaltet, ohne Zugriff auf die persönlichen Daten des Anwenders zu erhalten.

Abhängig von Ihrer Rolle erhalten Sie unterschiedliche Anmeldeinformationen für myAbilia und können verschiedene Aufgaben im Webservice durchführen.

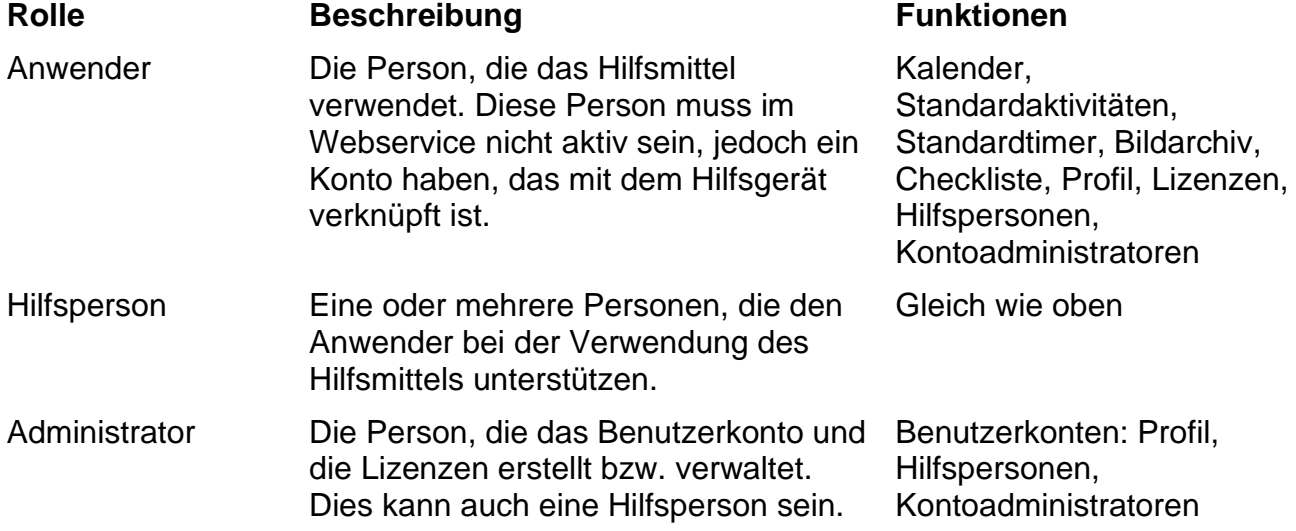

### **1.3.2 Adapt myAbilia**

Unter **Mein Profil|Module** in myAbilia können Sie auswählen, welche Module in myAbilia angezeigt werden sollen. Wenn Sie dasselbe myAbilia-Konto für verschiedene Geräte verwenden (z. B. für HandiCalendar und MEMOplanner), können Sie auswählen, welcher Kalender angezeigt werden soll.

### **1.3.3 myAbilia-Kalender teilen**

Durch die Erstellung eines Abo-Links (ICS) für den myAbilia-Kalender kann dieser in anderen Kalenderanwendungen, wie etwa Outlook und Google, angezeigt werden. Anweisungen sind auf myAbilia verfügbar.

### <span id="page-5-0"></span>*1.4 Bildarchiv in HandiCalendar*

Auf myAbilia sind die folgenden Bilderdatenbanken vorhanden, die in HandiCalendar hinzugefügt werden können:

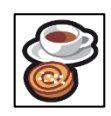

Handi-Bilder Etwa 160 Bilder, die ursprünglich von der Ressourceneinheit AIR an der psychiatrischen Abteilung der Sahlgrenska-Universitätsklinik in Göteborg erstellt wurden. Die Bilderdatenbank wurde 2014 vom Zeichner Andreas Högberg ergänzt.

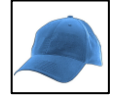

Rolltalk-Bilder Etwa 60 Bilder von der Bilderdatenbank, die zur Rolltalk-Kommunikationshilfe gehört.

Smileys 20 Smiley-Bilder, die speziell für Handi entwickelt wurden

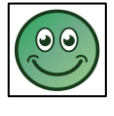

Standard-84 Piktogramme und PCS-Bilder. Bilder

Über *myAbilia* können Sie das Bildarchiv individuell anpassen. Beispielsweise können Sie Ihre eigenen Fotos oder mehr Bilder von der *myAbilia*-Bilderdatenbank hinzufügen.

### <span id="page-5-1"></span>*1.5 Sprachausgabe in HandiCalendar*

HandiCalendar verfügt über eine eingebaute Sprachunterstützung. Diese bietet die Möglichkeit, sich den Text in HandiCalendar mittels Sprachsynthese vorlesen zu lassen.

Sie können einstellen, ob und wie Sie die Sprachunterstützung nutzen möchten; siehe *[6.19 Sprachgaube.](#page-42-1)* Wenn Sprachausgabe ausgewählt

ist, wird die Taste Sprachausgabe<sup><sup>8</sup> angezeigt. Um die</sup> Vorlesefunktion zu nutzen, gehen Sie folgendermaßen vor:

- 1. Aktivieren Sie die Sprachausgabe, indem Sie auf diese Taste tippen:
- 2. Tippen Sie auf den gewünschten Text, z. B. das Datum oder die Uhrzeit.
- 3. Um die Sprachausgabe zu deaktivieren, tippen Sie erneut auf die Taste <sup>8</sup>. (Automatische Deaktivierung nach wenigen Sekunden.)

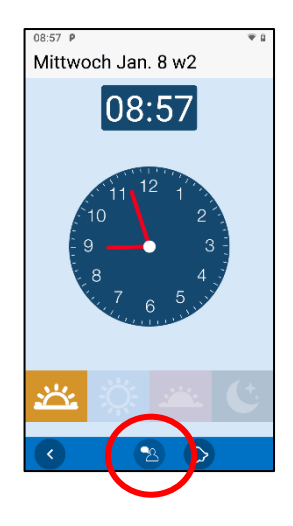

### <span id="page-5-2"></span>*1.6 Aktivitätstypen in HandiCalendar*

Es gibt verschiedene Aktivitätstypen in HandiCalendar und diese können unterschiedliche Eigenschaften aufweisen. Die verschiedenen Typen werden in diesem Kapitel beschrieben.

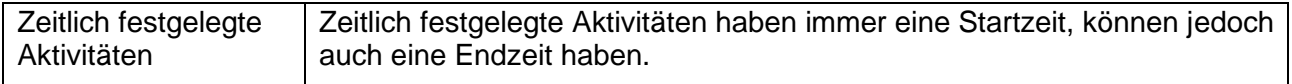

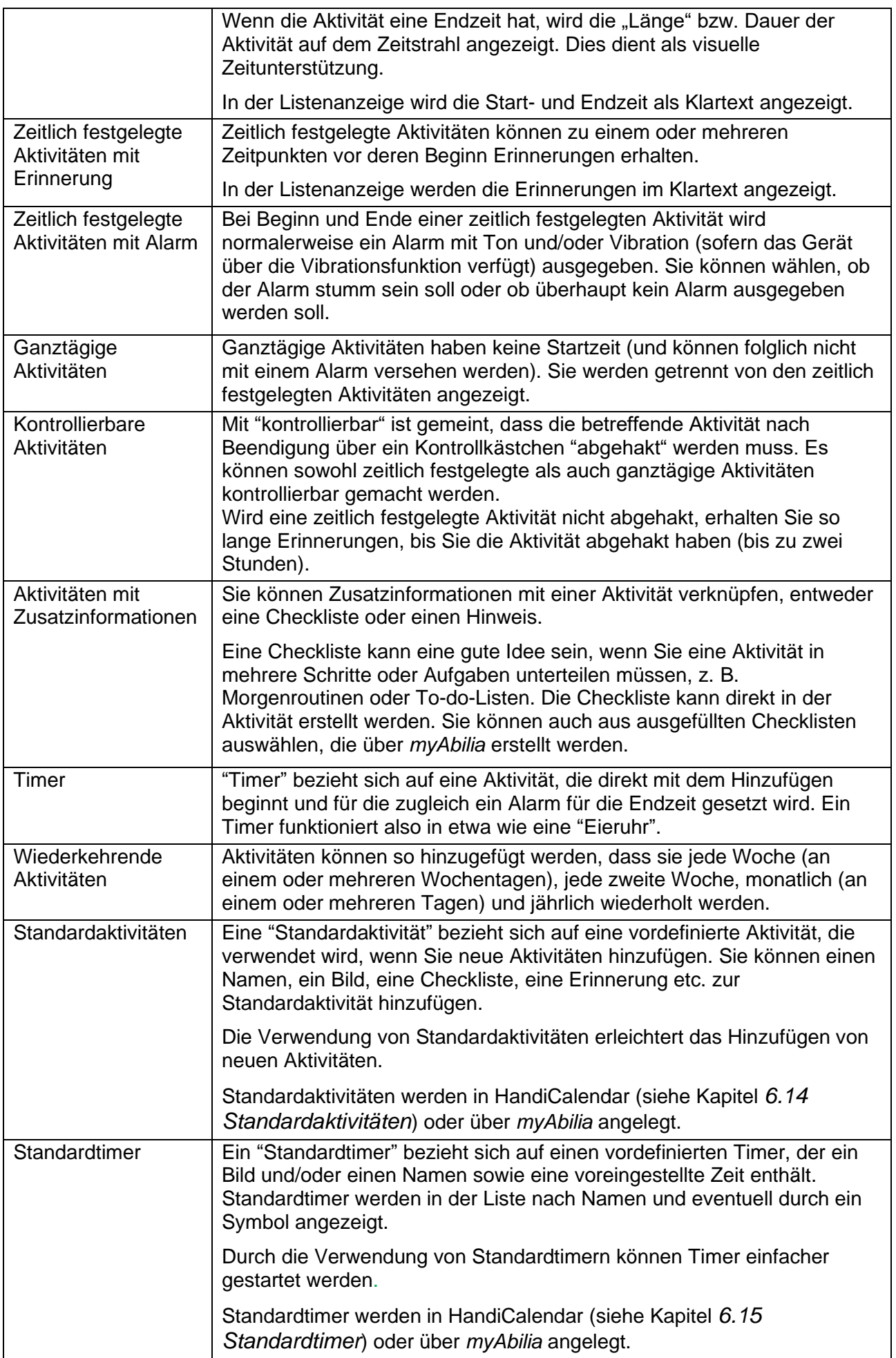

### <span id="page-7-0"></span>*1.7 Das Prinzip der Viertelstunden-Uhr*

Das "Das Prinzip der Viertelstunden-Uhr" bezieht sich auf die **Viertelstunden-Uhr**, ein 1993 entwickeltes Zeit-Hilfsmittel, das nunmehr die Grundlage für die kognitiven Hilfsprodukte von Abilia bildet.

Die *Viertelstunden-Uhr* funktioniert so, dass anhand einer bestimmten Anzahl von Punkten bis zum Beginn eines bestimmten Ereignisses heruntergezählt wird ("Countdown"). Ist der geplante Zeitpunkt eingetroffen, wird ein Alarm aktiviert.

Das Prinzip der *Viertelstunden-Uhr* zusammengefasst:

- Countdown bis zu einem Ereignis
- Feste, zählbare Schritte
- Die Punkte verschwinden von oben nach unten
- 1 Punkt = 15 Minuten = "Eine Viertelstunde"
- Mehr als 8 Punkte = "Eine lange Zeitspanne"

### **Die** *Viertelstunden-Uhr* **ist eine Hilfestellung, indem sie die "unsichtbare" Zeit sichtbar macht**

- Zeigt die Zeit als Menge an
- Es ist für jeden nachvollziehbar, was **mehr** und **weniger** ist. Wenn ein Punkt **"verschwindet"**, ist klar, dass weniger Zeit verbleibt als zuvor.
- Der Begriff "Punkt" kann in die Alltagssprache aufgenommen werden
- Keine Notwendigkeit, in Stunden und Minuten zu denken
- Der verständliche Begriff "Punkt" fördert das Zeitgefühl

# <span id="page-7-1"></span>**2. Installation und Lizenz**

### <span id="page-7-2"></span>*2.1 Installation*

Der HandiCalendar kann **kostenlos** aus dem App Store installiert werden.

- 1. Öffnen Sie den App Store auf Ihrem Gerät.
- 2. Suchen Sie nach *HandiCalendar*.
- 3. Installieren Sie die App.

Die Verwendung von HandiCalendar setzt ein **Benutzerkonto** bei myAbilia voraus. Erstellen Sie das Benutzerkonto auf myAbilia.com.

Die App kann vier Wochen lang kostenlos genutzt werden, danach ist eine **Lizenz** erforderlich. Die Lizenz wird von Abilia erworben und auf myAbilia.com registriert.

### <span id="page-7-3"></span>*2.2 Updates*

Aktualisierungen von HandiCalendar werden über die Systemeinstellungen des Geräts vorgenommen:

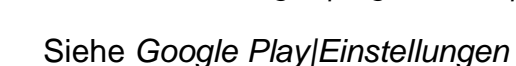

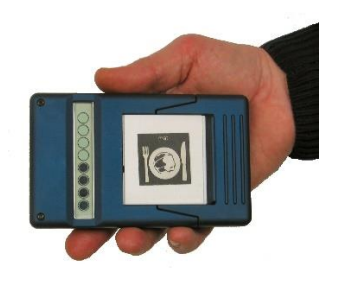

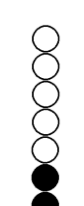

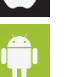

Siehe *Einstellungen|Allgemeines|Aktualisierung im Hintergrund*

### <span id="page-8-0"></span>*2.3 Lizenzverwaltung*

### **Beim Kauf von HandiCalendar wird ein Lizenzgutschein ausgestellt, auf dem Lizenzschlüssel und Lizenzdauer vermerkt sind.**

Der Lizenzschlüssel muss auf das Benutzerkonto registriert werden; siehe die Anleitung unten.

Sie werden in HandiCalendar rechtzeitig im Voraus gewarnt, wenn die Lizenz auf das Ende der Gültigkeitsdauer zugeht (3 Monate, 3 Wochen und 3 Tage). Hilfspersonen und Administratoren erhalten eine Erinnerung per E-Mail, dass die Lizenz bald abläuft und verlängert werden muss.

Wenn die Lizenz abgelaufen ist, werden Sie von HandiCalendar abgemeldet. Dabei bleiben jedoch sämtliche Daten auf dem Benutzerkonto erhalten, so dass Sie HandiCalendar nach der Lizenzverlängerung wie gewohnt weiter nutzen können.

### **2.3.1 Registrieren des Lizenzschlüssels**

- $\mathbf{d}^T$ 1. Melden Sie sich im Benutzerkonto an, gehen Sie zu Mein Profil und wählen Sie my ABILIA die Registerkarte Lizenzen.
	- 2. Klicken Sie auf Lizenz hinzufügen und geben Sie den Lizenzschlüssel ein.

HandiCalendar wird automatisch mit den Lizenzdaten aktualisiert, sofern das Gerät eine Internetverbindung hat.

### **2.3.2 Lizenzdaten**

Das Ablaufdatum der Lizenz wird auf dem Gerät sowie auf myAbilia angezeigt.

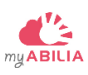

Melden Sie sich im Benutzerkonto an, gehen Sie zu Mein Profil und wählen Sie die Registerkarte Lizenzen.

Rufen Sie die App *Einstellungen* auf und wählen Sie *HandiCalendar*.

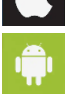

Rufen Sie die App *HandiCalendar* auf, gehen Sie in die *Einstellungen* und weiter in *Über Handi*.

### **2.3.3 Lizenz verlängern**

Um die Lizenz ab dem Ablaufdatum um einen weiteren Zeitraum zu verlängern, müssen Sie bei Abilia den Artikel *706382 HandiCalendar Verlängerung* bestellen. Der Lizenzschlüssel muss bei der Bestellung angegeben werden.

Danach wird Abilia die Lizenz entsprechend den Bedingungen verlängern. Sobald dies geschehen ist, wird auf dem Gerät eine Benachrichtigung angezeigt.

# <span id="page-9-0"></span>**4. Erste Schritte mit HandiCalendar**

Dieses Kapitel setzt voraus, dass Ihr Gerät mit dem Internet verbunden ist, dass HandiCalendar auf Ihrem Gerät installiert ist und dass Sie ein Benutzerkonto eingerichtet haben.

### <span id="page-9-1"></span>*4.1 Anmeldung bei HandiCalendar*

Starten Sie HandiCalendar auf Ihrem Gerät und geben Sie die Anmeldedaten für Ihr Benutzerkonto ein.

Um HandiCalendar nutzen zu können, müssen Sie immer angemeldet sein. Wenn Sie sich abmelden, verschwinden alle HandiCalendar-Daten vom Gerät, bleiben aber in Ihrem Benutzerkonto gespeichert. Sie können sich über Einstellungen abmelden; siehe *[6.22](#page-43-2)  [Abmelden](#page-43-2)* 6.22 *.*

### <span id="page-9-2"></span>*4.2 Sprachausgabe installieren (Android)*

Nach der Anmeldung haben Sie die Möglichkeit, verschiedene Stimmen für die Sprachausgabe herunterzuladen. Wählen Sie die gewünschte(n) Stimme(n) aus und tippen Sie auf *Weiter*. Sie können den Download am Fortschrittsbalken mitverfolgen.

Beachten Sie, dass neue Stimmen auch über Einstellungen heruntergeladen werden können; siehe *[6.19 Sprachgaube](#page-42-1)*.

### <span id="page-9-3"></span>*4.3 Hinzufügen des Einstiegspakets*

Bei einem komplett neuen Benutzerkonto können Sie ein Einstiegspaket hinzufügen. Dieses enthält ein Standard-Bildarchiv und Beispiele für Standardaktivitäten, Standardtimer und Checklisten.

Das Einstiegspaket kann später über *myAbilia* oder direkt in HandiCalendar angepasst werden.

### <span id="page-9-4"></span>*4.4 HandiCalendar anpassen*

HandiCalendar bietet vielfältige Anpassungsmöglichkeiten, um verschiedenen Benutzern gerecht zu werden. Alle Einstellungen werden über das Einstellungsmenü ausgewählt; siehe *[6. Einstellungsmenü](#page-32-0)*.

Ziehen Sie die **Anleitung zur Personalisierung** zu Rate, um Einzelheiten über die gewünschten Einstellungen zu erfahren. Laden Sie sie auf [www.abilia.com](http://www.abilia.com/) herunter oder verwenden Sie den QR-Code auf der Rückseite für einen einfachen Zugang.

# <span id="page-10-0"></span>**5. Kalenderfunktionen**

Der Kalender verschafft Ihnen einen Überblick über den Tag, die Woche und den Monat. Sie erhalten eine Erinnerung, wenn etwas beginnt oder endet. Mit einer Erinnerungshilfe können Sie sehen, ob Sie bestimmte Aufgaben erledigt haben.

### <span id="page-10-1"></span>*5.1 Kalender-Anzeige*

*Kalender-Anzeige* bezieht sich auf die Anzeige der im Kalender gespeicherten Aktivierten. Dabei gibt es vier Ansichten:

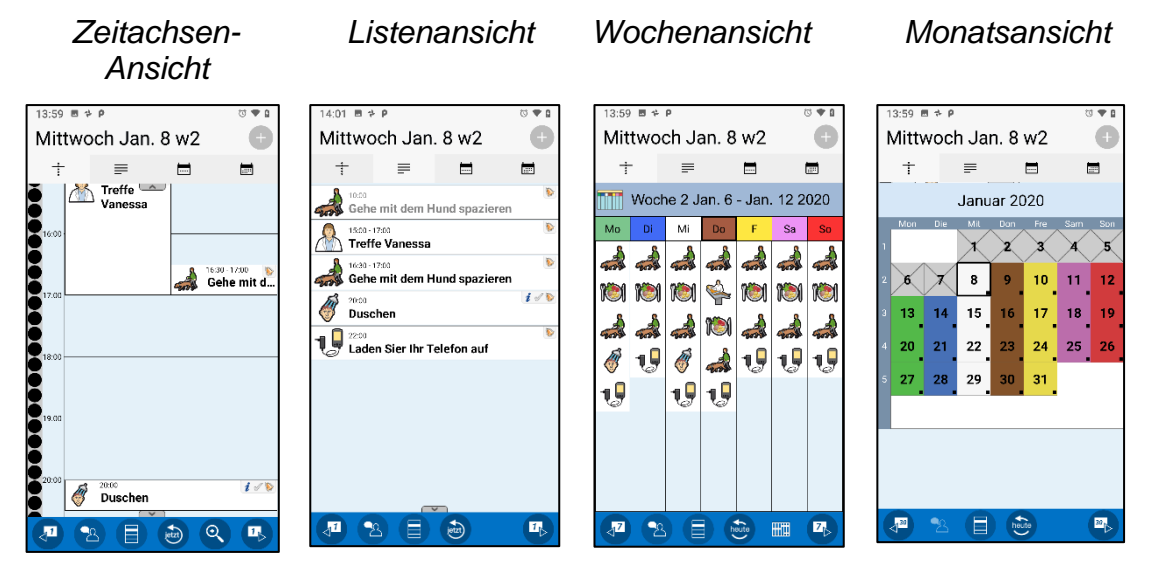

Mithilfe der jeweiligen Symbole können Sie zwischen den Ansichten wechseln:

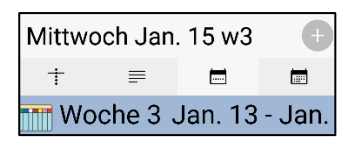

Das Hinzufügen neuer Aktivitäten erfolgt über die Taste  $\pm$  oder das Kalender-Menü  $\blacksquare$ . Wenn Sie eine Aktivität antippen, werden ihre Details angezeigt; siehe *[5.2 Aktivitätsanzeige](#page-13-0)*.

Die Reihe an verschiedenen Tasten in der *Kalender-Anzeige* setzt sich folgendermaßen zusammen:

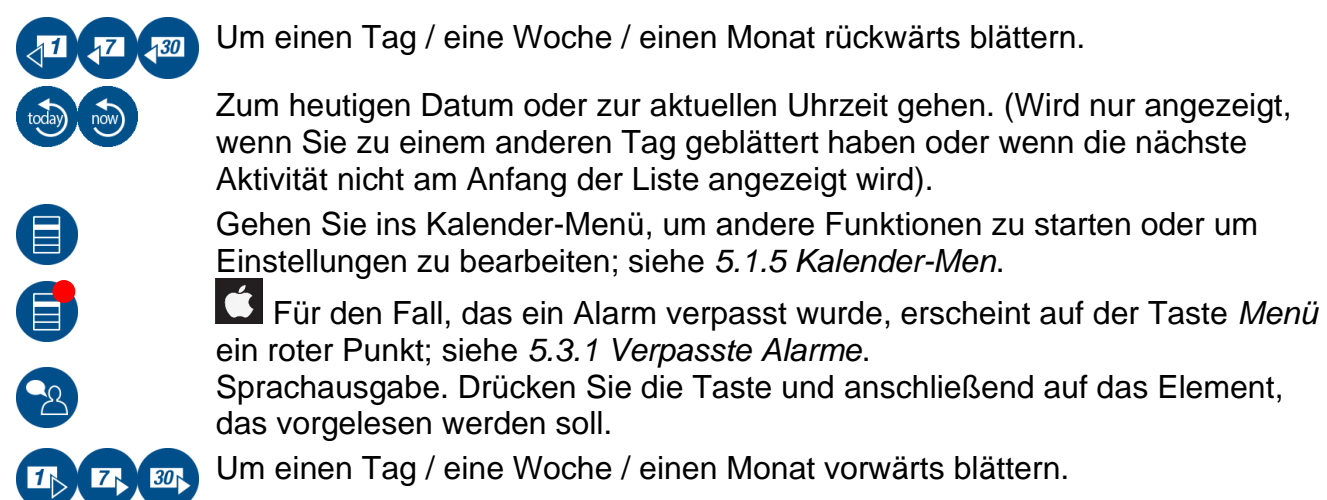

Die *Kalender-Anzeige* lässt sich auf vielfältige Weise anpassen; siehe *[6.2 Kalender-Anzeige](#page-32-2)* sowie *[6.8](#page-36-1)* .

### **5.1.1 Zeitachsen-Ansicht**

Die *Zeitachsen-Ansicht* zeigt die Aktivitäten des Tages neben einer "Zeitsäule", bei der jeder Punkt eine Viertelstunde darstellt.

Die Zeit wird für jede Stunde digital angezeigt, eine rote Linie steht für die aktuelle Uhrzeit.

Aktivitäten ohne Endzeit werden mit einer Länge von 30 Minuten angezeigt.

Gibt es mehr Aktivitäten, als auf dem Bildschirm gleichzeitig Platz haben, sind die Symbole *Mehr anzeigen* (  $\sim$  und  $\sim$ ) zu sehen. Wischen Sie nach oben/unten, um alle Aktivitäten zu sehen.

Wenn Sie eine Aktivität antippen, die Aktivitätsanzeige aufgerufen: siehe [5.2 Aktivitätsanzeige](#page-13-0)*.*

### Anzeige der Zeitsäule

 $\hat{\mathbf{u}}$ 

Es ist möglich, die Zeitsäule mit einem kleinen oder großen Zoom einzustellen; siehe *[6.2 Kalender-Anzeige.](#page-32-2)* Mit dem kleinen Zoom sehen Sie einen größeren Ausschnitt des Tages, dafür sind Bilder und Text kleiner. Mit dem großen Zoom sind die Bilder und der Text größer, dafür ist der angezeigte Ausschnitt des Tages kleiner.

Durch Tippen auf können Sie hinein- bzw. herauszoomen, d. h. die Zeitsäule vergrößern oder verkleinern, so dass in derselben Ansicht ein größerer/kleinerer Ausschnitt des Tages angezeigt wird. Es gibt vier Zoomschritte.

### **5.1.2 Listenansicht**

Die *Listenansicht* zeigt die im Kalender eingetragenen Aktivitäten in der Reihenfolge an, in der sie im Laufe des Tages stattfinden sollen. Bereits zurückliegende Aktivitäten sind ausgeblendet. Wischen Sie nach unten, um auch sie zu sehen.

### **5.1.3 Wochenansicht**

Die *Wochenansicht* zeigt die Aktivitäten für die ganze Woche.

Für die einzelnen Tage scheinen die Aktivitäten in der geplanten Reihenfolge auf.

Indem Sie auf eine Aktivität tippen, wird die *Aktivitätsanzeige* aufgerufen.

Um zur Stundenanzeige zu wechseln, tippen Sie auf Dadurch sehen Sie nicht die geplanten Aktivitäten, sondern eine Übersicht über freie/verplante Zeit.

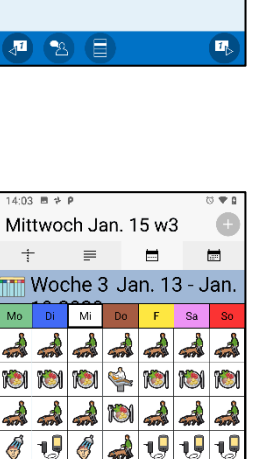

**19 19** 

4 名目6 間隔

τQ

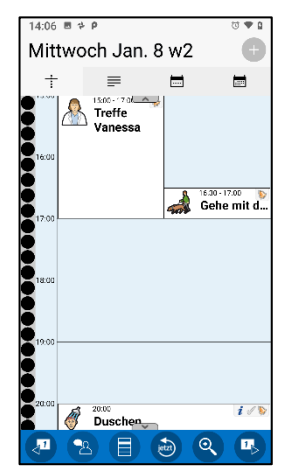

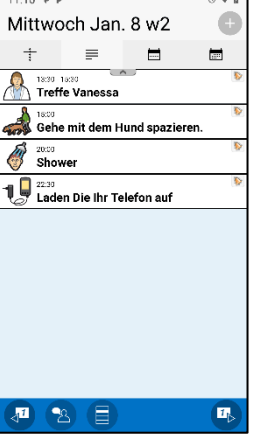

Die *Monatsansicht* zeigt die Aktivitäten für den ganzen Monat.

Tage mit Markierungen sind solche, an denen Aktivitäten eingetragen sind.

Die Aktivitäten eines bestimmten Tages werden in einer Listenansicht angezeigt.

### <span id="page-12-0"></span>**5.1.5 Kalender-Menü**

Drücken Sie die Taste Menü<sup>der</sup>in der Kalender-Anzeige, um das Kalender-Menü aufzurufen. Sie können einstellen, was im Kalender-Menü angezeigt werden soll; siehe *[6.7](#page-36-0)* .

Von hier aus starten Sie weitere Kalender-Funktionen oder gehen zum *Einstellungsmenü*.

### <span id="page-12-1"></span>**5.1.6 Feiertage**

Der Kalender kann **Feiertage** und **besondere Tage** anzeigen. Ein gesetzlicher Feiertag ist ein arbeits- und schulfreier Tag. Ein besonderer Tag ist kein gesetzlicher Feiertag, also nicht arbeitsfrei. Ein Beispiel ist der Gründonnerstag.

Die gesetzlichen Feiertage sind für jedes Land individuell. Für Großbritannien werden die folgenden Feiertage und besonderen Tage angezeigt:

Neujahr Heilige Drei Könige Valentinstag St. David´s Day St. Patrick´sDay Muttertag Gründonnerstag Karfreitag

**Ostersonntag Ostermontag** St. George´s Day Maifeiertag Early May Frühlingsbeginn Vatertag Late Summer

Allerheiligen Bonfire Night Remembrance Day Andreastag Erster Weihnachtsfeiertag **Zweiter** Weihnachtsfeiertag **Silvester** 

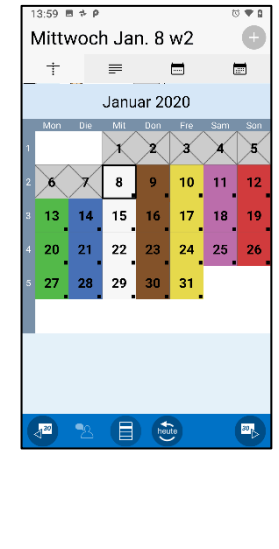

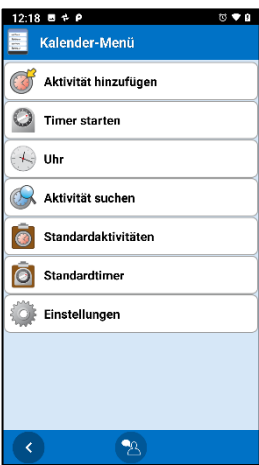

Feiertage und besondere Tage werden je nach Ansicht unterschiedlich angezeigt:

#### *Monatsansicht Wochenansicht Listenansicht Aktivitätsanzeige* Freitag Dez. 25 w52 ▲ Freitag Dez. 25 w52 鑫 Freitag Dez. 25 w52 ▲ Erster Weihnachtsfe... +  $\equiv$  $\equiv$  $\blacksquare$  $\blacksquare$  $\mathbb{R}^n$  $\blacksquare$  $\blacksquare$  $\blacksquare$ Gehe mit dem Hund spazieren Woche 52 Dez. 21 - Dez. 27 2020 Dezember 2020 Di Mi Do F Sa  $\mathbf 2$  $\overline{5}$ 여역백백  $\mathbf{A}$  $\overline{9}$  $11$  $12$ **DIDIDIDIAAD** 16  $\overline{17}$  $18$  19 m  $A \, A \, A \, 100 \, 104$  $\overline{\bf 25}$ 23  $24<sup>°</sup>$ 26  $\mathscr{O}$   $\cup$   $\mathscr{O}$   $\cup$  $\rightarrow \rightarrow \rightarrow$ 30  $\mathbf{u}$ ા પુ リリ Gehe mit dem Hund spazieren houte  $\boxed{2}$ (2 2 日 む 皿 2  $\sqrt{1}$  $\bullet$ Œ houte Q  $\mathbf{u}_\text{b}$

Sie können festlegen, ob Feiertage angezeigt werden sollen; siehe *[6.8.4](#page-37-1)* .

### <span id="page-13-0"></span>*5.2 Aktivitätsanzeige*

Die *Aktivitätsanzeige* zeigt ausführlichere Informationen zur Aktivität an. Um sie aufzurufen, tippen Sie in der *Kalender-Anzeige* auf die entsprechende Aktivität.

Ein Countdown bis zum Beginn der Aktivität wird in Form von "Punkten" angezeigt; siehe *[1.7 Das Prinzip der Viertelstunden-Uhr.](#page-7-0)*

Das Bild kann durch Antippen im Vollbildmodus angezeigt werden.

Siehe die Beschreibung der **verbundenen Funktionen** unten.

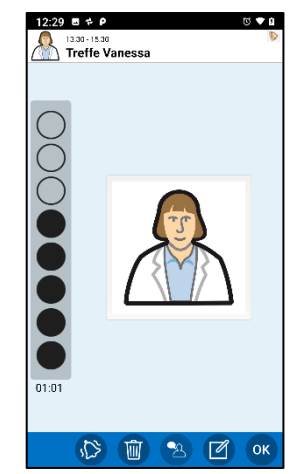

Die Reihe an verschiedenen Tasten setzt sich folgendermaßen zusammen:

- Schaltfläche *Kontrollieren*. Um die Aktivität abzuhaken, tippen Sie auf die Schaltfläche *Kontrollieren*.
- Schaltfläche *Alarm*. Um den gewünschten Alarmklang einzustellen, drücken Sie die Schaltfläche *Alarm*; siehe
	- *5[.9.12 Alarm.](#page-29-0)* (Kann auch über Anzeige bearbeiten erfolgen).
- Schaltfläche *Löschen*. Um die Aktivität zu löschen, tippen Sie auf die Schaltfläche *Löschen*,

siehe Kapitel *[5.8 Aktivität/Timer löschen](#page-25-0)*.

Schaltfläche *Bearbeiten*. Um Änderungen an den Einzelheiten einer Aktivität  $\overline{\mathscr{A}}$ vorzunehmen, drücken Sie die Schaltfläche *Bearbeiten*, siehe Kapitel *[5.9](#page-25-1)* .

Sie können einstellen, welche Tasten und Schaltflächen zu sehen sein sollen; siehe Kapitel *[6.3](#page-33-0)* .

### <span id="page-14-0"></span>**5.2.1 Verknüpfter Hinweis, Sprachhinweis, Timer**

Ein Hinweis kann durch Betätigen der Taste *Sprachausgabe* laut vorgelesen werden.

Ein Sprachhinweis kann laut abgespielt werden, indem Sie auf die Taste *Abspielen* tippen.

Ein voreingestellter Timer startet, indem Sie auf die Taste *Timer starten* tippen.

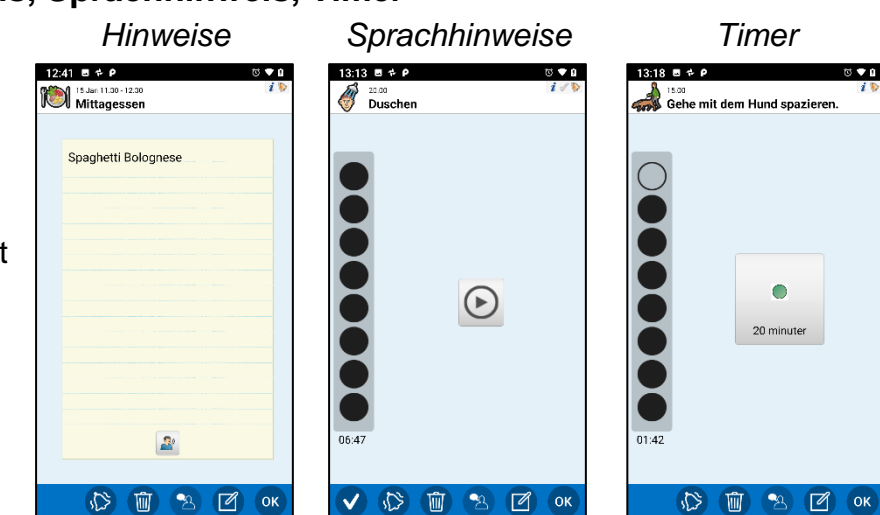

### **5.2.2 Verknüpfte Checkliste**

Die Aufgaben der Checkliste werden mit Text und/oder Bild für jede Aufgabe angezeigt.

Tippen Sie auf ein Bild, um es im Vollbildmodus zu sehen.

Sie können ausgeführte Aufgaben abhaken, indem Sie sie antippen; sie erhalten dann ein Symbol.

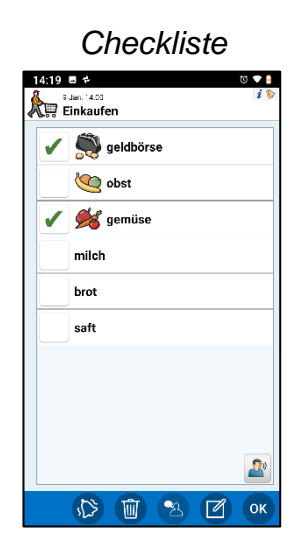

### **5.2.3 Verknüpfte Systemfunktion**

"Systemfunktionen" sind eingebaute Funktionen des Telefons, u. a. *Foto, SMS, Link, Adressen* und *Telefonnummer.*

Eine Adresse wird in der bevorzugten Kartenanwendung auf dem Gerät geöffnet.

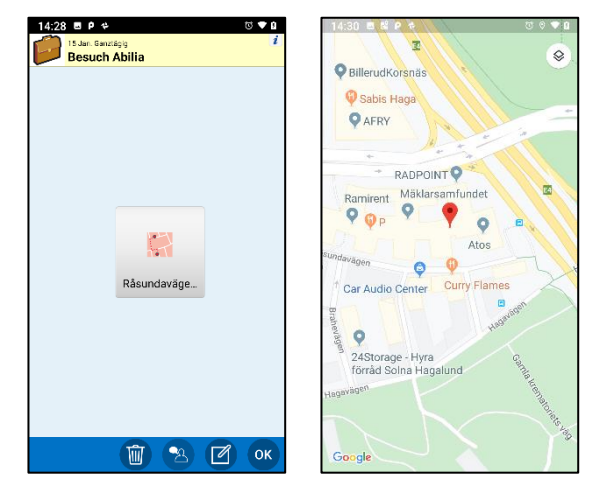

Ein Link wird in einer bevorzugten Webbrowser-Anwendung auf dem Gerät geöffnet.

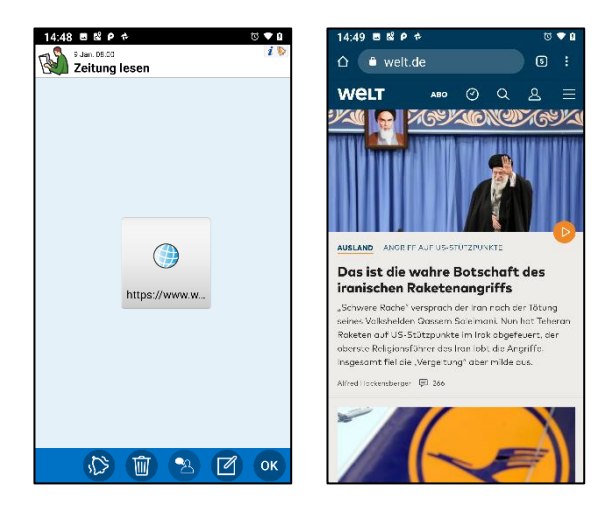

### **5.2.4 Verknüpfte Anwendungen von Drittanbietern (Android)**

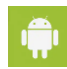

*Anwendungen von Drittanbietern* sind solche, die über Google Play heruntergeladen wurden, z. B. Reiseplaner, Hörbuch-Reader, News, Spotify und Facebook.

Eine Drittanbieteranwendung wird geöffnet, indem Sie auf die entsprechende Schaltfläche tippen.

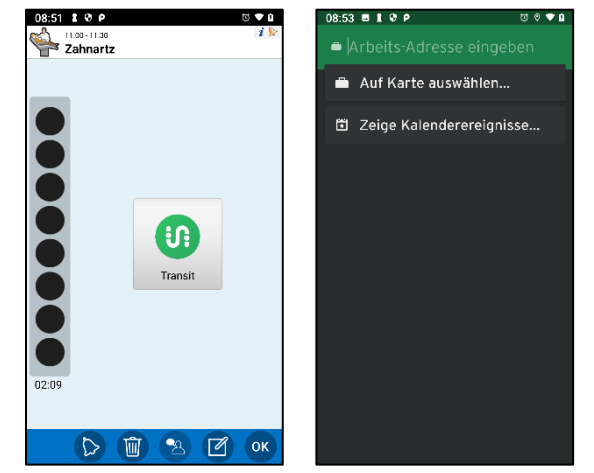

### <span id="page-16-0"></span>*5.3 Alarme und Erinnerungen*

Die *Alarm-Anzeige* wird angezeigt, wenn eine oder mehrere Aktivitäten entweder starten oder enden. Sie kann auch als Erinnerung angezeigt werden, bevor eine Aktivität beginnt, oder wenn Sie vergessen haben, eine Aktivität abzuhaken.

Sofern Sie sich nicht bereits in HandiCalendar befinden, wird eine **Benachrichtigung** auf dem Gerät angezeigt. Tippen Sie auf die Benachrichtigung, um die *Alarm-Anzeige* zu öffnen.

Wenn Sie ein langes Alarmsignal wünschen, müssen Sie einen langen Alarmton auswählen; siehe *[6.17 Alarm](#page-41-1)*.

Je nach Einstellung (siehe *[6.18 Alarm-Anzeige \(Android\)](#page-42-0)*)  $\hat{\mathbf{w}}$ wird die **Alarm-Anzeige oder eine Benachrichtigung** angezeigt. Tippen Sie auf die Benachrichtigung, um die *Alarm-Anzeige* zu öffnen.

Wenn es sich um einen Alarm für eine kontrollierbare Aktivität handelt, können Sie die Aktivität in der *Aktivitätsanzeige* abhaken.

### <span id="page-16-1"></span>**5.3.1 Verpasste Alarme (iOS)**

Verpasste Alarme werden wie unten beschrieben angezeigt.

Eine Markierung an der Taste *Menü* in der *Kalender-Anzeige.*  Um die verpassten Alarme zu sehen, gehen Sie zu *Kalender-Menü* | *Verpasste Alarme*.

Eine Markierung auf dem HandiCalendar-Symbol auf dem Startbildschirm des Geräts.

Verpasste Alarme Aktivität hinzufügen (7) Timer starten  $\bullet$  uhr Aktivität suchen Standardaktivitäten  $\boxed{\circ}$  Standardtimer **Collection** Einstellungen

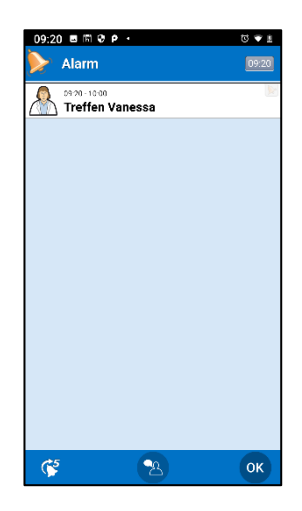

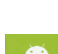

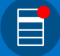

### <span id="page-17-0"></span>*5.4 Aktivität hinzufügen*

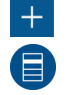

Aktivitäten hinzufügen können Sie in der *Kalender-Anzeige* oder im *Kalender-Menü*.

Es gibt verschiedene Verfahren, die wir hier beschreiben wollen. Wählen Sie die gewünschte Methode in den Einstellungen; siehe *[6.4 Aktivität hinzfügen](#page-34-0)*

### <span id="page-17-1"></span>**5.4.1 Aktivität über die Bearbetiten-Anzeige hinzufügen**

### *5.4.1.1 Typ auswählen*

.

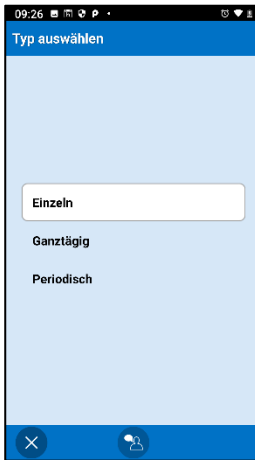

Wählen Sie den Aktivitätstyp aus, den Sie hinzufügen möchten. Unten ist die Option *Einzeln* beschrieben.

*Ganztägig* ist beschrieben in 5*[.4.3 Ganztägige Aktivität](#page-21-0)* hinzufügen.

Die Option *Wiederkehrend* ist beschrieben in *[5.4.4 Wiederkehrende](#page-22-0)  [Aktivität hinzufügen](#page-22-0)* .

### *5.4.1.2 Eingabe der Aktivitätseigenschaften in der Bearbeiten-Anzeige*

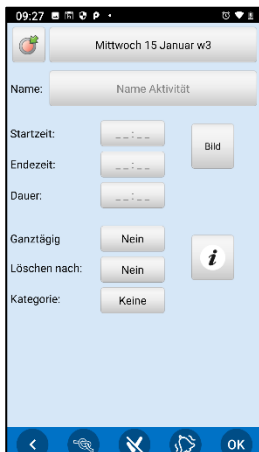

Fügen Sie die Eigenschaften der Aktivität in der *Anzeige Bearbeiten* hinzu, z. B. Name und Startzeit.

Die *Bearbeiten-Anzeige* ist beschrieben in

[5.9](#page-25-1) *[5.9](#page-26-0)* .

Indem Sie auf *OK* drücken, wird die Aktivität gesteuert und dem Kalender hinzugefügt.

### **5.4.2 Aktivität Schritt für Schritt hinzufügen**

Wenn Sie die Schritt-für-Schritt-Methode verwenden, sollten Sie nur die typischerweise verwendeten Schritte einbeziehen, um die Anzahl der Schritte zu reduzieren. Siehe die Gesamtheit der Einstellungen in *[6.4 Aktivität hinzfügen](#page-34-0)*

# *5.4.2.1 Datum einstellen*

 $\sigma$   $\bullet$   $\epsilon$ Datum einstellen Januar 2020  $\overline{2}$  $\overline{\mathbf{3}}$  $\overline{4}$  $\overline{5}$  $\mathbf{1}$  $\overline{\mathbf{8}}$  $9$  10 11 12 6  $\overline{z}$  $13$ 14 15  $16^\circ$ 17 18 19 20  $21$ 22  $23$  $24 \quad 25$  $27 \quad 28$ 29  $31$  $\begin{pmatrix} x & y \end{pmatrix}$  and  $\begin{pmatrix} 1 & 0 \\ 0 & 0 \end{pmatrix}$  and  $\begin{pmatrix} 1 & 0 \\ 0 & 0 \end{pmatrix}$ 

.

Wählen Sie das gewünschte Datum aus.

(Sie können HandiCalendar so anpassen, dass es nur möglich ist, Aktivitäten für die Zukunft hinzuzufügen; in diesem Fall sind zurückliegende Termine grau).

### *5.4.2.2 Typ auswählen*

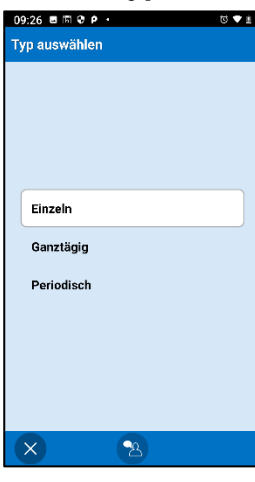

Wählen Sie den Aktivitätstyp aus, den Sie hinzufügen möchten. Unten ist die Option *Einzeln* beschrieben.

*Ganztägig* ist beschrieben in 5*[.4.3 Ganztägige Aktivität](#page-21-0)* hinzufügen.

Die Option *Wiederkehrend* ist beschrieben in *[5.4.4 Wiederkehrende](#page-22-0)  [Aktivität hinzufügen](#page-22-0) .*

### <span id="page-18-0"></span>*5.4.2.3 Standardaktivität auswählen*

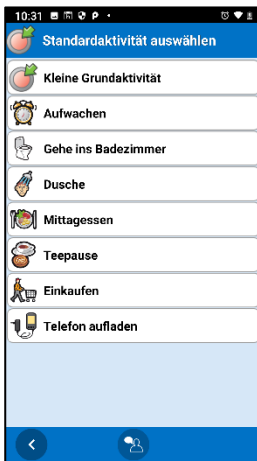

Für eine Beschreibung der Standardaktivitäten siehe unter *[1.6](#page-5-2)  [Aktivitätstypen in HandiCalendar](#page-5-2)*.

Wenn Sie keine Standardaktivitäten verwenden möchten, wählen Sie "Keine Standardaktivität".

Wenn eine Standardaktivität ausgewählt ist, springen Sie direkt in die Ansicht *[5.4.2.11 S](#page-21-1)*.

### *5.4.2.4 Bild auswählen*

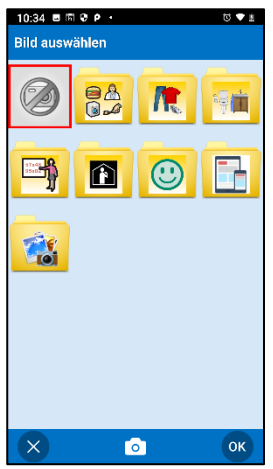

Wählen Sie aus dem Bildarchiv ein Bild für die Aktivität aus.

Wenn die Aktivität kein Bild haben soll, tippen Sie auf *OK*.

### *5.4.2.5 Name Aktivität*

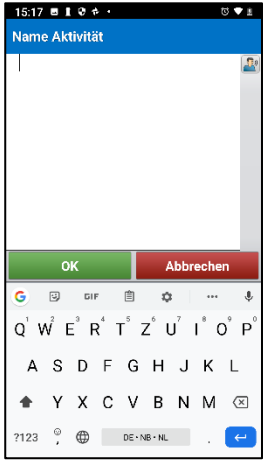

### *5.4.2.6 Info-Menü*

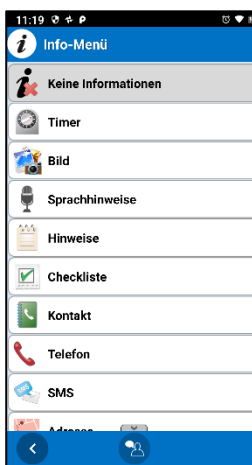

Geben Sie den Namen der Aktivität ein.

Einer Aktivität muss entweder ein Name oder ein Bild zugeordnet sein.

Fügen Sie der Aktivität zusätzliche Informationen hinzu. (Siehe Beschreibung in *[5.2](#page-13-0)* .)

Wenn die Aktivität keine zusätzlichen Informationen haben soll, wählen Sie "Keine Informationen".

Stellen Sie ein, welche Funktionen über das Info-Menü verfügbar sein sollen; siehe *[6.6 Info-Menü](#page-35-1)*.

### *5.4.2.7 Löschen nach, Kontrolle und Alarm*

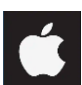

Beachten Sie, dass *Löschen nach, Kontrolle* und *Alarm* in iOS anders eingegeben werden.

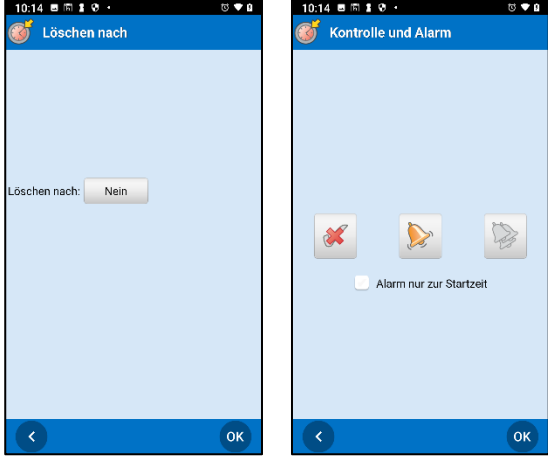

"Löschen nach": Die Aktivität wird automatisch am Tag nach ihrem Auftreten entfernt.

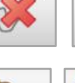

Aktivität abhaken Ein/Aus

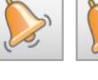

Alarm ausgeben Ein/Aus

Vibrationsalarm Ein/Aus

Alarm nur zur Startzeit: Zum Ende der Aktivität wird kein Alarm ausgegeben.

Bei einzelnen Aktivitäten ist die Voreinstellung für "Löschen nach" *Nein*. (Bei wiederkehrenden Aktivitäten *Ja*.)

### *5.4.2.8 Kategorie auswählen*

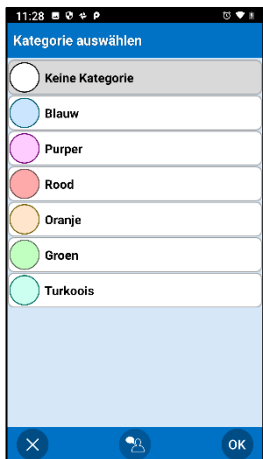

Weisen Sie der Aktivität eine Kategoriefarbe zu.

Wenn die Aktivität keine Kategoriefarbe haben soll, wählen Sie "Keine Kategorie".

Die Kategorien werden im Einstellungsmenü festgelegt; siehe *[6.16](#page-41-0)* .

### *5.4.2.9 Erinnerung eingeben*

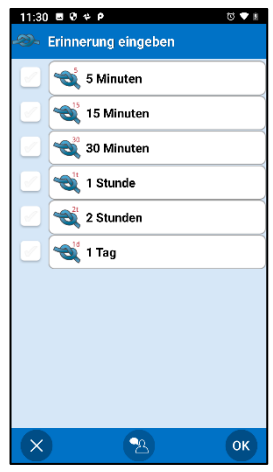

Versehen Sie die Aktivität mit einer oder mehreren Erinnerungen.

### <span id="page-21-1"></span>*5.4.2.11 Startzeit festlegen*

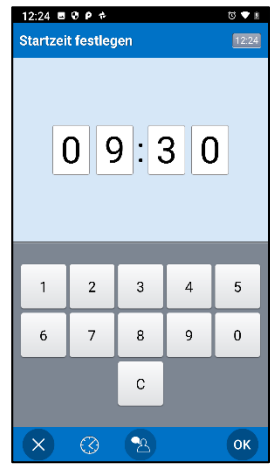

Geben Sie die Startzeit der Aktivität mit vier Ziffern ein.

Wenn Sie auf *OK* tippen und Sie sich in der letzten Ansicht der Schritt-für-Schritt-Anleitung befinden, wird die Aktivität kontrolliert und dem Kalender hinzugefügt.

*Diese Ansicht zeigt die 24-Stunden-Zeit, sie kann in den Allgemeinen Einstellungen des Geräts auf AM/PM geändert werden.*

### *5.4.2.12 Endzeit festlegen*

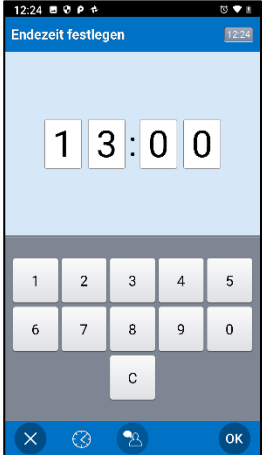

Geben Sie die Startzeit der Aktivität mit vier Ziffern ein.

Indem Sie auf *OK* tippen, wird die Aktivität gesteuert und dem Kalender hinzugefügt.

### <span id="page-21-0"></span>**5.4.3 Ganztägige Aktivität hinzufügen**

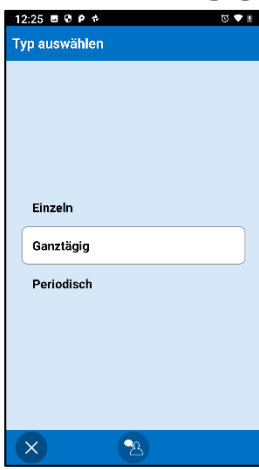

Wählen Sie Ganztägig, wenn Sie eine Aktivität ohne eine bestimmte Startzeit hinzufügen möchten.

Je nach Einstellung für Aktivität hinzufügen gelangen Sie weiter zur *Bearbeiten-Ansicht* oder zur Schritt-für-Schritt-Anleitung.

### <span id="page-22-0"></span>**5.4.4 Wiederkehrende Aktivität hinzufügen**

Anstatt jeden Tag dieselbe Aktivität manuell hinzuzufügen, ist es möglich, sie nur einmal als "wiederkehrende" Aktivität hinzuzufügen.

### *5.4.4.1 Typ auswählen*

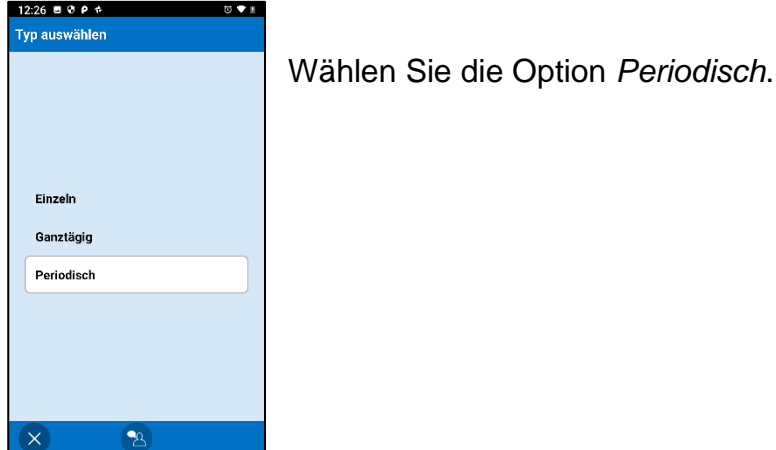

### *5.4.4.2 Tage auswählen*

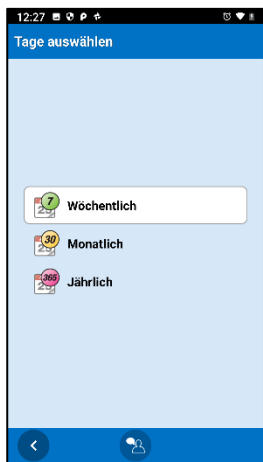

Wählen Sie das Muster aus, nach dem die Aktivität wiederholt werden soll. Sie können als *wöchentlich, monatlich* oder *jährlich* hinzugefügt werden.

Je nach getroffener Wahl wird eine der drei untenstehenden Ansichten angezeigt.

*Wöchentlich Monatlich Jährlich*

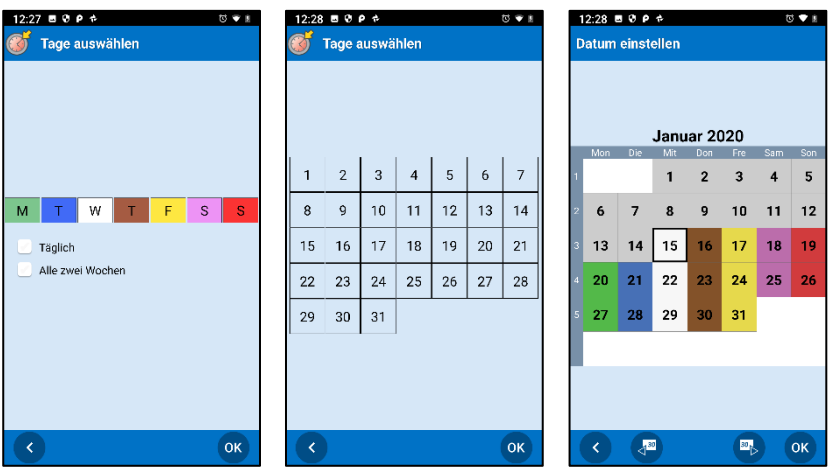

*Wöchentlich*: Sie können verschiedene Tage auswählen, z. B. jeden Dienstag oder Donnerstag. Über die Kontrollkästchen können Sie alle Tage und/oder jede zweite Woche auswählen.

*Monatlich*: Sie können verschiedene Tage auswählen, z. B. den 1. und den 15.

*Jährlich*: Wählen Sie das Datum, an dem die Aktivität erstmalig hinzugefügt werden soll.

### *5.4.4.3 Endedatum auswählen*

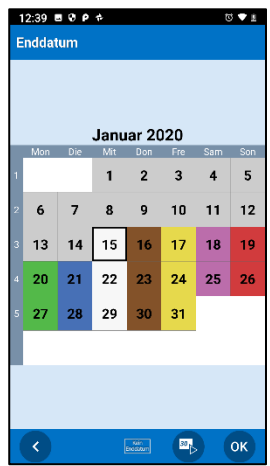

Wählen Sie das Endedatum, d. h. den Tag, an dem sich die Aktivität zum letzten Mal wiederholen soll.

Wenn die Aktivität kein Endedatum hat, wählen Sie *Kein Endedatum*. Dies bedeutet, dass sie auf unbestimmte Dauer hinzugefügt wird.

Je nach Einstellung für Aktivität hinzufügen gelangen Sie weiter zur *Bearbeiten-Ansicht* oder zur Schritt-für-Schritt-Anleitung.

Beachten Sie, dass die Eigenschaft "Löschen nach" für wiederkehrende Aktivitäten auf *Ja* voreingestellt ist. Sofern Sie also nicht auf *Nein* umstellen, werden die wiederkehrenden Aktivitäten nicht für den nächsten Tag gespeichert. (Siehe *[5.9.8 Auswahl](#page-28-0)  ["Löschen nach](#page-28-0)*.)

### <span id="page-23-0"></span>*5.5 Aktivität abhaken*

Eine kontrollierbare Aktivität kann zu jedem beliebigen Zeitpunkt oder in Verbindung mit einem Alarm abgehakt werden. Beide Methoden werden im Folgenden beschrieben.

### **5.5.1 Aktivität abhaken über Aktivitätsanzeige**

Um eine Aktivität zu jedem beliebigen Zeitpunkt abhaken zu können, öffnen Sie die *Aktivitätsanzeige* und drücken Sie die Schaltfläche

Kontrollieren<sup>y</sup>, um zu bestätigen, dass Sie die Aktivität abgeschlossen haben.

Es wird kein Alarm ausgegeben, wenn die Aktivität im Voraus abgehakt wurde.

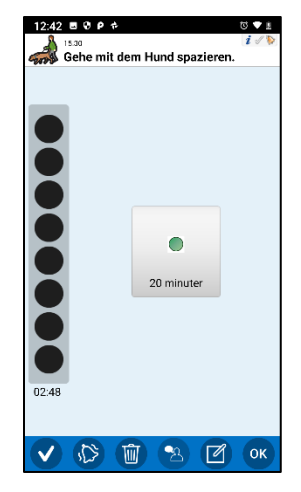

### **5.5.2 Aktivität in Verbindung mit einem Alarm abhaken**

Wenn es einen Alarm für eine kontrollierbare Aktivität gibt, erhalten Sie die Möglichkeit, die Aktivität abzuhaken. Wenn Sie *Ja* wählen, wird die Aktivität abgehakt.

Wenn Sie *Nein* wählen, wird die Aktivität nicht abgehakt, und Sie erhalten **zwei Stunden lang alle 15 Minuten eine Erinnerung.**

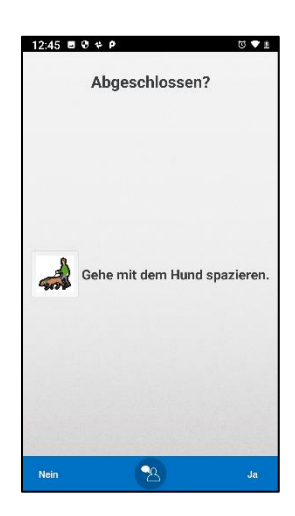

### <span id="page-24-0"></span>*5.6 Timer starten*

E)

Timer starten aus dem *Kalender-Menü*.

Sie können entweder Ihre eigene Zeit für den Timer eingeben oder einen vordefinierten Timer (Standardtimer) auswählen. Eine Beschreibung der Erstellung von Standardtimern finden Sie in Kapitel *[6.15](#page-40-1)* .

Die folgende Anleitung wird gezeigt:

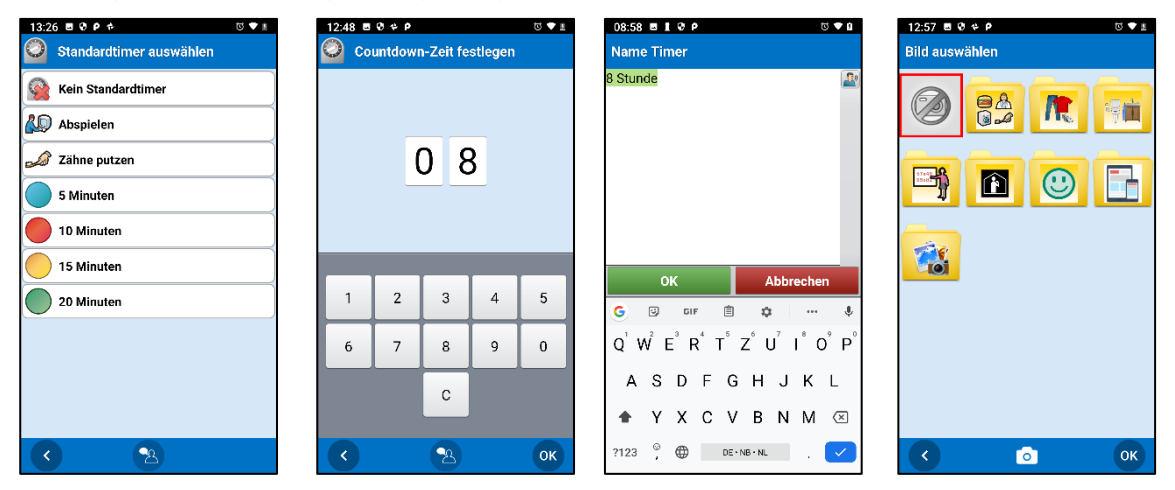

Wählen Sie einen Standardtimer oder wählen Sie "Kein Standardtimer", wenn Sie einen eigenen Timer hinzufügen möchten. Der Timer wird in der *Kalender-Anzeige* angezeigt.

Sie können einstellen, wie die Timerzeit eingegeben werden soll; siehe *[6.13.1](#page-40-2)* .

Wenn Sie kein Bild oder keinen Namen für den Timer eingeben, erhält er automatisch einen Namen, der auf der Zeit basiert, z. B. "10 Minuten".

Sie haben außerdem die Möglichkeit, einen Timer mit einer Aktivität zu verknüpfen; siehe *[5.2.1 Verknüpfter Hinweis, Sprachhinweis, Timer.](#page-14-0)*

### <span id="page-24-1"></span>*5.7 Aktivität/Timer bearbeiten*

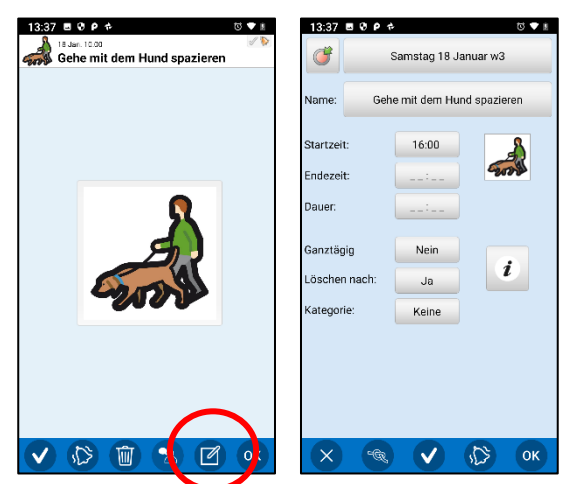

Um eine Aktivität oder einen Timer zu bearbeiten, öffnen Sie die *Aktivitätsanzeige* und tippen Sie auf die Schaltfläche *Bearbeiten* .

In der *Bearbeiten-Ansicht* können Sie die Eigenschaften der Aktivität bearbeiten; siehe

[5.9](#page-25-1) *[5.9](#page-26-0)* .

Wenn Sie die gewünschten Änderungen vorgenommen haben, tippen Sie auf *OK*.

Wenn es sich um eine einzelne Aktivität handelt, werden die Bearbeitungen direkt gespeichert.

Wenn es sich um eine wiederkehrende Aktivität handelt, müssen Sie wählen, ob die Bearbeitung *Nur an diesem Tag* oder *Von diesem Tag an* gelten soll.

### <span id="page-25-0"></span>*5.8 Aktivität/Timer löschen*

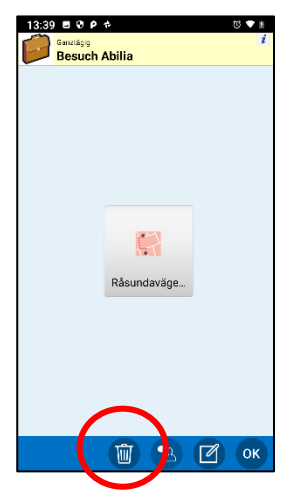

Um eine Aktivität oder einen Timer zu löschen, öffnen Sie die

*Aktivitätsanzeige* und tippen Sie auf die Schaltfläche *Löschen* .

Wenn es sich um eine einzelne Aktivität oder einen Timer handelt, müssen Sie das Löschen durch Tippen auf *OK* bestätigen.

<span id="page-25-1"></span>Wenn es sich um eine wiederkehrende Aktivität handelt, müssen Sie wählen, ob das Löschen *Nur an diesem Tag*, *Von diesem Tag an* oder *Jeden Tag* gelten soll.

### <span id="page-26-0"></span>*5.9 Bearbeiten-Anzeige*

Die *Bearbeiten-Anzeige* dient dazu, Aktivitäten anzulegen und zu bearbeiten; siehe *[5.4.1](#page-17-1)*  sowie *[5.7 Aktivität/Timer bearbeiten](#page-24-1) .*

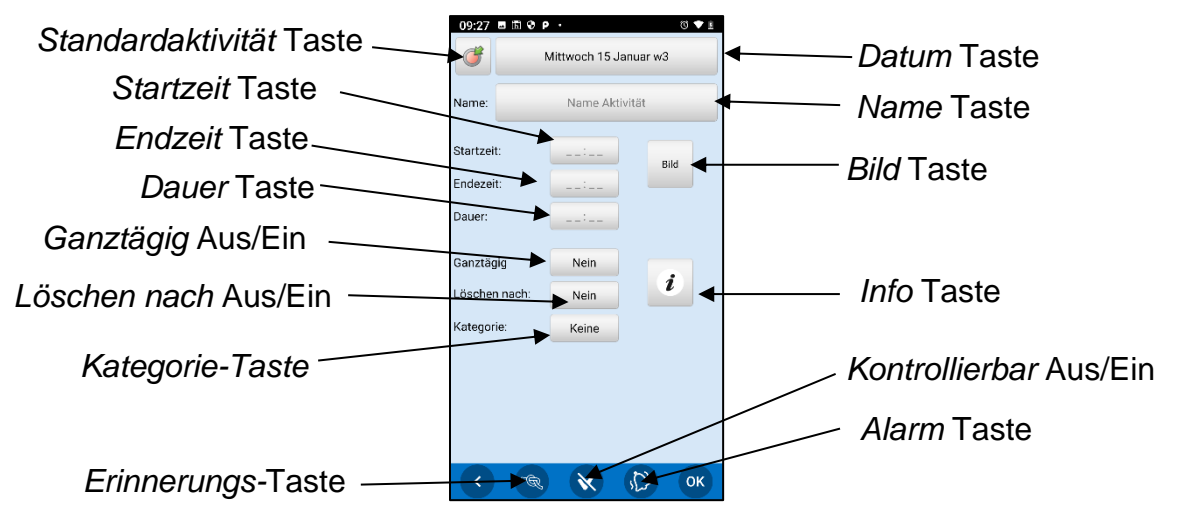

Sie können festlegen, welche Eigenschaften in der *Bearbeitungsanzeige* angezeigt werden sollen, siehe *[6.5 Bearbeiten-Anzeige](#page-35-0)*.

### **5.9.1 Datum einstellen**

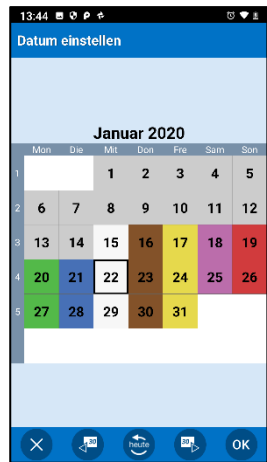

Wählen Sie das gewünschte Datum aus.

(Sie können HandiCalendar so anpassen, dass es nur möglich ist, Aktivitäten für die Zukunft hinzuzufügen; in diesem Fall sind zurückliegende Termine grau).

### **5.9.2 Aktivität benennen**

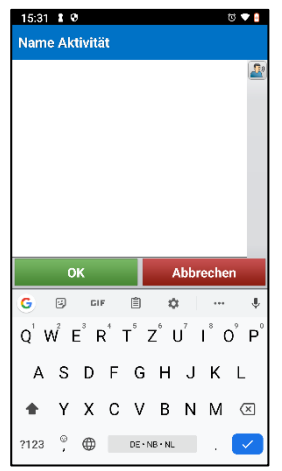

Geben Sie den Namen der Aktivität ein.

Einer Aktivität muss entweder ein Name oder ein Bild zugeordnet sein.

# **5.9.3 Standardaktivität auswählen**<br><del>Gisandardaktivität auswählen</del> Für eine Beschreib

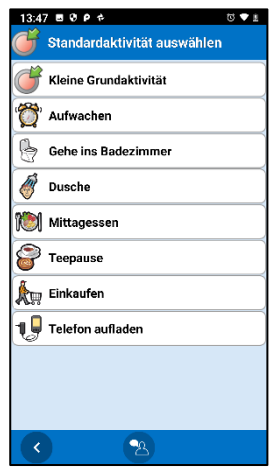

Für eine Beschreibung der Standardaktivitäten siehe unter *[1.6](#page-5-2)  [Aktivitätstypen in HandiCalendar](#page-5-2)*.

Sobald Sie eine Standardaktivität ausgewählt haben, werden ihre Eigenschaften der Aktivität hinzugefügt.

(Die Schaltfläche für *Standardaktivität* ist nur beim Anlegen einer Aktivität verfügbar).

### **5.9.4 Bild auswählen**

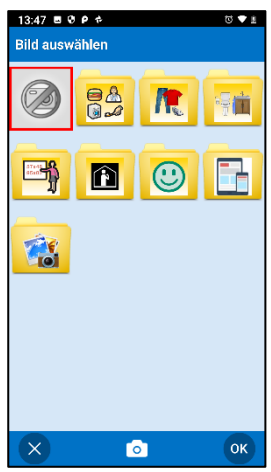

Wählen Sie aus dem Bildarchiv ein Bild für die Aktivität aus.

# **5.9.5 Startzeit festlegen**

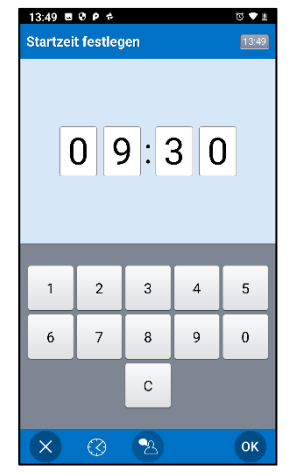

Geben Sie die Startzeit der Aktivität mit vier Ziffern ein.

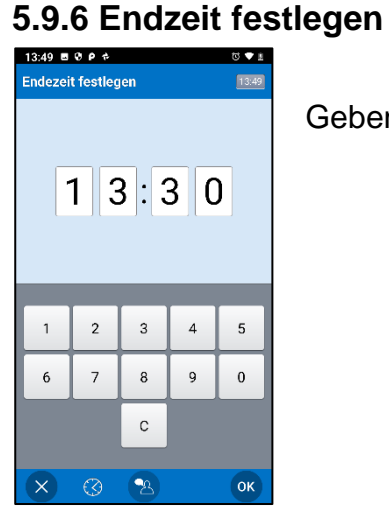

Geben Sie die Startzeit der Aktivität mit vier Ziffern ein.

### **5.9.7 Auswahl Ganztätig**

Entscheiden Sie, ob die Aktivität zeitlich festgelegt sein soll.

### <span id="page-28-0"></span>**5.9.8 Auswahl "Löschen nach"**

Legen Sie fest, ob die Aktivität automatisch am Tag nach ihrem Auftreten entfernt werden soll.

### **5.9.9 Kontrolle durch Abhaken**

Legen Sie fest, ob die Aktivität nach Beendigung über ein Kontrollkästchen "abgehakt" werden muss.

### **5.9.10 Kategorie auswählen**

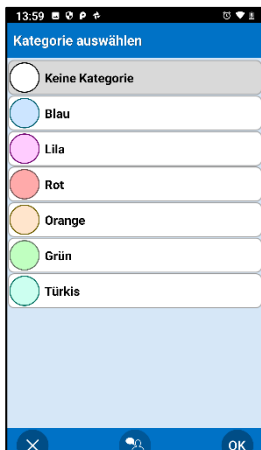

Weisen Sie der Aktivität eine Kategoriefarbe zu.

Wenn die Aktivität keine Kategoriefarbe haben soll, wählen Sie "Keine Kategorie".

Die Kategorien werden im Einstellungsmenü festgelegt; siehe *[6.16](#page-41-0)* .

### <span id="page-29-1"></span>**5.9.11 Info-Menü**

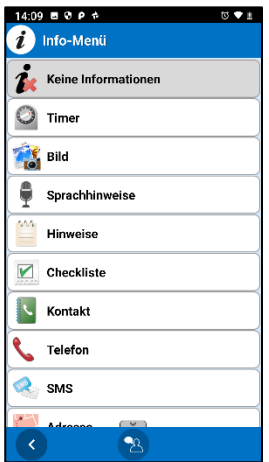

Fügen Sie der Aktivität zusätzliche Informationen hinzu. (Siehe Beschreibung in *[5.2](#page-13-0)* .) Je nach Funktion erfolgt die Verknüpfung auf unterschiedliche Weise. Siehe die Überblicksdarstellung unten.

Wenn die Aktivität keine zusätzlichen Informationen haben soll, wählen Sie "Keine Informationen".

Stellen Sie ein, welche Funktionen über das Info-Menü verfügbar sein sollen; siehe *[6.6 Info-Menü](#page-35-1)*.

#### *Hinweise Checkliste Sprachhinweise Timer*

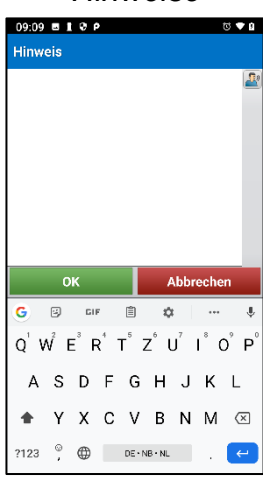

Checkliste 1 Aufgabe 1  $\alpha$ 

 $14:10$  **B**  $9$   $9$   $4$ 

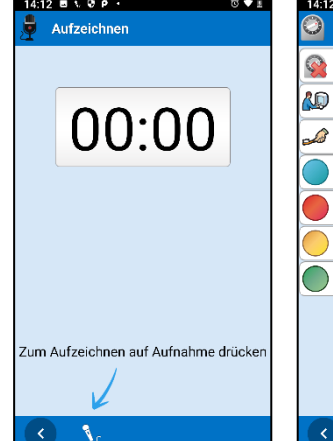

.<br>Standardtimer auswählen Kein Standardtimer Abspielen Zähne outzen 5 Minuten 10 Minuten 15 Minuten 20 Minuten  $\bullet$ 

 $0000$ 

Erstellen Sie einen übernehmen Sie einen bestehenden. Geben Sie den Hinweistext ein.

neuen Hinweis oder neue Checkliste oder Erstellen Sie eine übernehmen Sie eine bestehende. Geben Sie ein Bild und/oder Text für die Aufgaben der Checkliste ein.

Erstellen Sie eine neue Aufnahme oder übernehmen Sie eine bestehende. Drücken Sie *Aufnahme starten*, um die Aufzeichnung des Sprachhinweises zu starten.

Wählen Sie einen Standardtimer oder *Kein Standardtimer* und geben Sie Timer Zeit, Name und/oder Bild ein.

Aktivität gehören soll.

### <span id="page-29-0"></span>**5.9.12 Alarm auswählen**

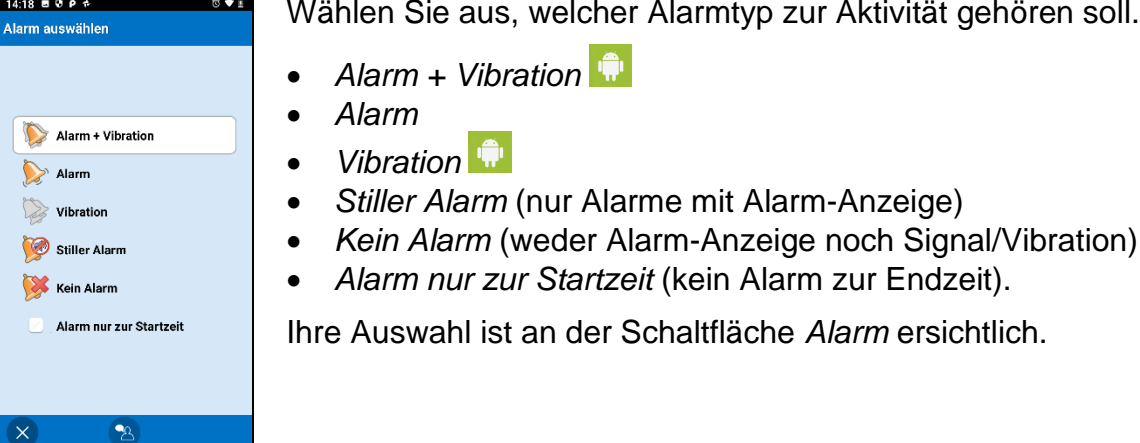

### **5.9.13 Erinnerung eingeben**

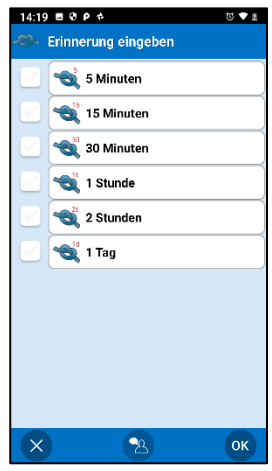

Versehen Sie die Aktivität mit einer oder mehreren Erinnerungen. Ihre Auswahl ist an der Schaltfläche *Erinnerung* ersichtlich.

### <span id="page-30-0"></span>*5.10 Uhr-Anzeige*

Die *Uhr-Anzeige* gibt einen Überblick über das Datum, die Uhrzeit und die Tageszeit. Es gibt zwei Möglichkeiten zum Öffnen der *Uhr-Anzeige*:

- 1. Über das *Kalender-Menü* .
- 2. Tippen Sie in der *Kalender-Anzeige* auf die Uhr (einstellungsabhängig).

Die *Uhr-Anzeige* wird entsprechend den getroffenen Einstellungen eingeblendet; siehe *[6.8](#page-36-1)* ).

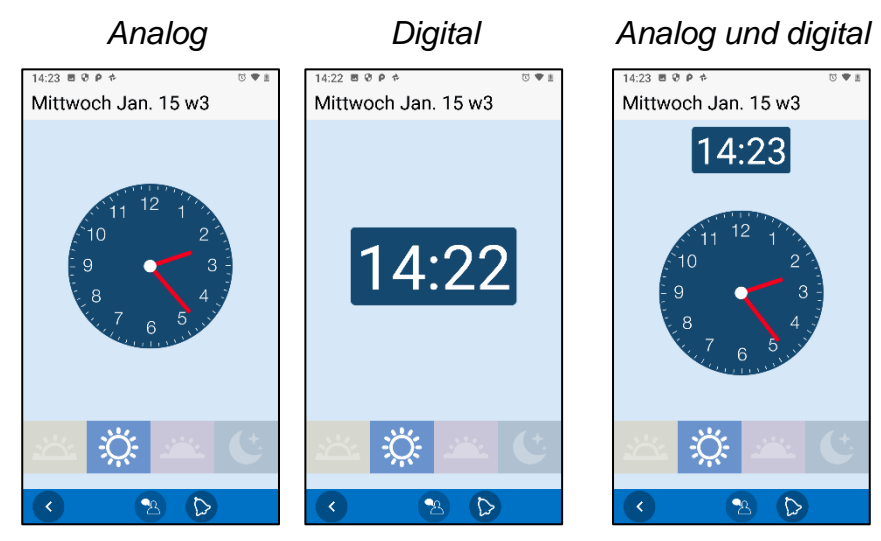

Sie können sehen, ob es Morgen, Tag, Abend oder Nacht ist.

Morgen 06-10 Tag 10-18 Abend 18-23 Nacht 23-06.

### <span id="page-31-0"></span>*5.11 Aktivität suchen*

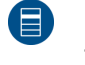

Die Suche nach Aktivitäten können Sie im *Kalender-Menü* durchführen. Die folgende Anleitung wird gezeigt:

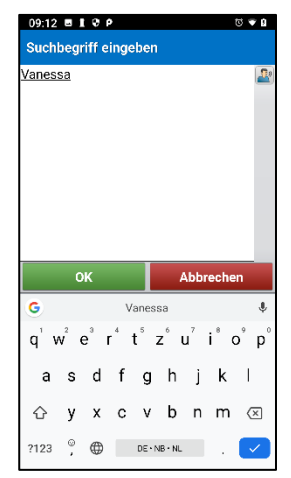

Geben Sie einen Suchbegriff ein und tippen Sie auf OK. Wenn es unter den wiederkehrenden Aktivitäten einen Treffer gibt, erscheint die Ansicht rechts. Andernfalls werden die Suchergebnisse direkt angezeigt.

Tippen Sie auf die gewünschte Aktivität, um ihre Details in der *Aktivitätsanzeige* zu sehen.

Wenn die Suche nach Aktivitäten erfolglos bleibt, wird eine Meldung angezeigt.

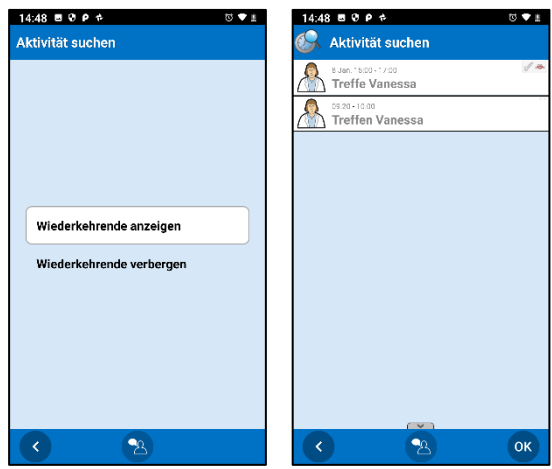

# <span id="page-32-0"></span>**6. Einstellungsmenü**

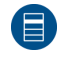

Die Einstellungen für HandiCalendar werden über das *Einstellungsmenü* verwaltet. Öffnen Sie dieses im *Kalender-Menü*.

*Als kurze Beschreibung, wie man zu einer bestimmten Einstellungsseite gelangt, wird das folgende Format verwendet: Einstellungen|Kalender-Anzeige. Es bedeutet: "Gehen Sie ins Kalender-Menü, wählen Sie das Einstellungsmenü aus und wählen Sie dann Kalender-Anzeige."*

### <span id="page-32-1"></span>*6.1 Schutz durch Code*

Durch einen Schutzcode für das *Einstellungsmenü* können Sie unbeabsichtigte Veränderungen an den Einstellungen verhindern.

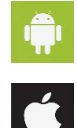

Wählen Sie über **Einstellungen|Schutz durch Code** den Punkt "Einstellungen mit Code schützen" aus. Sie können auch einen eigenen Code einstellen.

Rufen Sie auf dem Startbildschirm Ihres Geräts die *Einstellungs-*App auf, wählen Sie *HandiCalendar* und dann *Einstellungen mit Passwort schützen".* Der Code lautet 0353 und kann nicht geändert werden.

### <span id="page-32-2"></span>*6.2 Kalender-Anzeige*

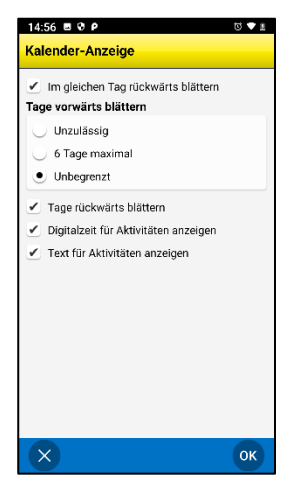

Über **Einstellungen|Kalender-Anzeige** können Sie die Einstellungen für die Kalender-Anzeige anpassen; siehe Kapitel *[5.1](#page-10-1)* .

Die verschiedenen Einstellungen sind nachfolgend beschrieben.

### **6.2.1 Im gleichen Tag rückwärts blättern**

Wenn "Im gleichen Tag rückwärts blättern" nicht ausgewählt ist, können Sie frühere Aktivitäten am selben Tag nicht sehen.

### **6.2.2 Tage vorwärts blättern und Tage rückwärts blättern**

Wenn "Tage vorwärts blättern" bzw. "Tage rückwärts blättern" nicht ausgewählt ist, scheinen die *Blättern-*Tasten **in der Kalender-Anzeige nicht auf. Bei** "Tage vorwärts" blättern" kann eingestellt werden, dass das Vorwärtsblättern für 6 Tage oder über unbegrenzt viele Tage möglich ist.

### **6.2.3 Digitalzeit für Aktivitäten anzeigen**

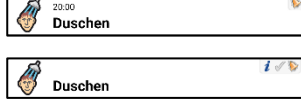

Wenn "Zeit für Aktivitäten anzeigen" ausgewählt wurde, sieht es wie das Bild oben aus.

Wenn "Zeit für Aktivitäten anzeigen" nicht ausgewählt wurde, sieht es wie das Bild unten aus.

### **6.2.4 Text für Aktivitäten anzeigen**

Wenn "Text für die Aktivität anzeigen" nicht ausgewählt ist, erscheint im Aktivitätsfeld kein Text.

Auf diese Weise ist es möglich, dass Text zwar nicht angezeigt wird, aber dennoch mittels Sprachausgabe vorgelesen werden kann.

### **6.2.5 Einstellungen Zeitsäule (iOS)**

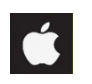

网

In iOS gibt es ein paar zusätzliche Einstellungen für die Kalender-Anzeige:

- *Startansicht*. Wählen Sie aus, ob die Zeitsäulenansicht, Listenansicht, Wochenansicht oder Monatsansicht die Startansicht sein soll.
- *Schnellmenü für Kalender zeigen*. Legen Sie fest, ob eine einfache Möglichkeit zum Wechseln zwischen den Kalenderansichten gegeben sein soll (anstatt über das *Kalendermenü*).
- *Zoom*. Stellen Sie die Zeitsäulenansicht mit einem kleinen oder großen Zoom ein. Mit dem kleinen Zoom sehen Sie einen größeren Ausschnitt des Tages, dafür sind Bilder und Text kleiner. Mit dem großen Zoom sind die Bilder und der Text größer, dafür ist der angezeigte Ausschnitt des Tages kleiner.
- *Viertelstunden-Uhr zeigen*. Legen Sie fest, ob Sie die Viertelstunden-Punkte in der Zeitsäulenansicht zu sehen sein sollen.

### <span id="page-33-0"></span>*6.3 Aktivitätsanzeige*

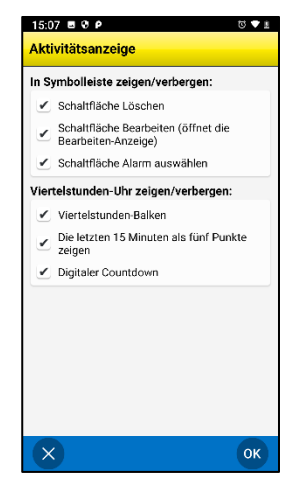

Über **Einstellungen|Aktivitätsanzeige** können Sie die Einstellungen für die Aktivitätsanzeige anpassen; siehe Kapitel *[5.2](#page-13-0)* .

### Zeigen/Verbergen

- *Schaltfläche Löschen*. Verbergen Sie , um ein versehentliches Entfernen von Aktivitäten aus dem Kalender zu verhindern.
- Bearbeiten-Schaltfläche. Verbergen Sie  $\Box$ , um das Bearbeiten von Aktivitäten im Kalender zu verhindern.
- *Schaltfläche Alarm. Verbergen Sie* <sup>1</sup>, um das Ändern des Alarmtyps für Aktivitäten im Kalender zu verhindern.

Viertelstunden-Uhr zeigen/verbergen

- *Viertelstunden-Balken*. Die verbleibende Zeit bis zum Beginn bzw. zum Ende der Aktivität wird in Form von "Punkten" angezeigt; siehe *[1.7 Das Prinzip der Viertelstunden-Uhr](#page-7-0)*.
- *Letzte Viertelstunde als fünf Punkte*. Der untere Viertelstunden-Punkt ist in 5 kleine Punkte unterteilt, die jeweils 3 Minuten darstellen. Dies bietet eine detailliertere Zeitanzeige unmittelbar vor dem Eintreten einer Aktivität.
- *Digitaler Countdown*. Die verbleibende Zeit bis zum Beginn bzw. zum Ende der Aktivität wird in Digitalform angezeigt.

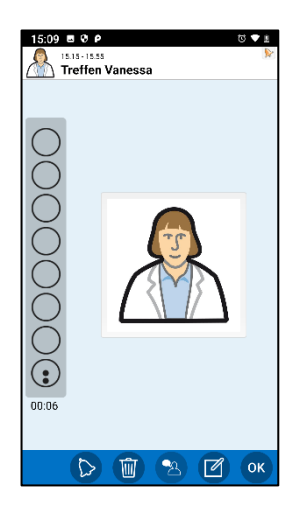

### <span id="page-34-0"></span>**6.4 Aktivität hinzfügen**

Über **Einstellungen|Aktivität hinzufügen** wählen Sie aus, nach welcher Methode neue Aktivitäten hinzugefügt werden sollen.

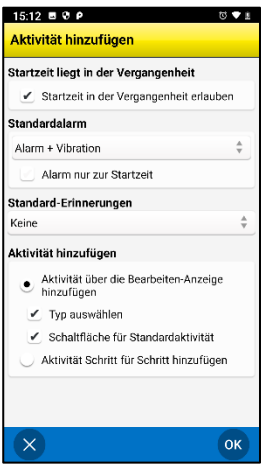

Es gibt zwei Hauptoptionen:

- Aktivität über die Bearbeiten-Anzeige hinzufügen
- Aktivität Schritt für Schritt hinzufügen

Die Beschreibung beider Verfahren finden Sie in *[5.4 A](#page-17-0)*.

Die gewählte Hauptoption lässt sich dann noch weiter anpassen. Siehe die Optionen auf der Einstellungsseite.

### **6.4.1 Startzeit in der Vergangenheit erlauben**

Legen Sie fest, ob das Hinzufügen von Aktivitäten an einem in der Vergangenheit liegenden Zeitpunkt möglich sein soll.

### **6.4.2 Standardalarm**

Wählen Sie aus, welcher Alarmtyp beim Hinzufügen einer Aktivität voreingestellt sein soll.

- Sie können dabei zwischen folgenden Optionen wählen:
- Alarm + Vibration
- Alarm
- Vibration
- Stiller Alarm
- Kein Alarm
- Alarm nur zur Startzeit

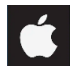

Sie können dabei zwischen folgenden Optionen wählen:

- Alarm
- Stiller Alarm
- Kein Alarm
- Alarm nur zur Startzeit

Wie und mit welchen Signaleigenschaften der Alarm ausgelöst wird, ist von den Toneinstellungen des Geräts abhängig. Wenn das Gerät die Vibrierfunktion

unterstützt und diese in den Toneinstellungen des Geräts ausgewählt ist, dann vibriert der HandiCalendar-*Alarm*.

### **6.4.3 Standard-Erinnerungen (Android)**

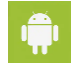

Wählen Sie die Erinnerung(en) aus, die beim Hinzufügen einer Aktivität voreingestellt sein soll(en). (5 Minuten, 15 Minuten, 30 Minuten, 1 Stunde, 2 Stunden, 1 Tag)

### <span id="page-35-0"></span>*6.5 Bearbeiten-Anzeige*

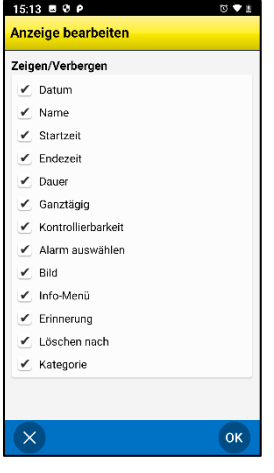

Über **Einstellungen|Bearbeitungsanzeige.** können Sie festlegen, welche Tasten und Schaltflächen in der Bearbeiten-Anzeige aufscheinen sollen; siehe *[5.9](#page-26-0)* .

### <span id="page-35-1"></span>*6.6 Info-Menü*

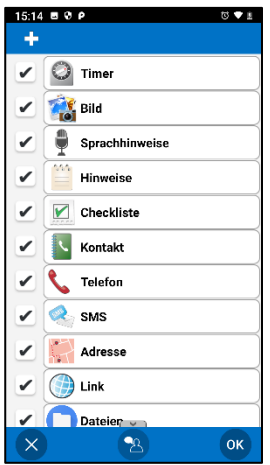

 $\bullet$ 

Über **Einstellungen|Info-Menü** können Sie festlegen, welche Inhalte im Info-Menü angezeigt werden sollen; siehe *[5.9.11](#page-29-1)* .

> Über die Taste **können Sie Anwendungen von** Drittanbietern zum Info-Menü hinzufügen.

Sie können die Reihenfolge im Info-Menü bestimmen, indem Sie das gewünschte Element oder die Anwendung markieren und auf *Nach oben* bzw. *Nach unten* tippen (diese Schaltflächen erscheinen oben, wenn eine Zeile markiert wurde). Um eine Drittanbieteranwendung aus dem Info-Menü zu entfernen, markieren Sie sie und tippen Sie auf  $\mathbb{R}$ .

# <span id="page-36-0"></span>*6.7 Kalender-Menü*

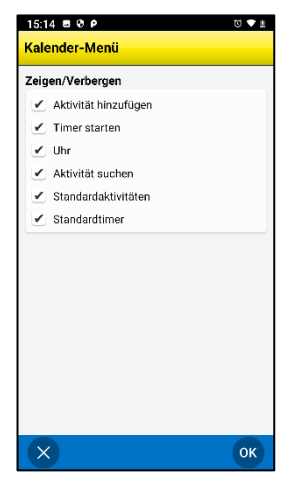

Über **Einstellungen|Kalender-Menü** können Sie festlegen, welche Funktionen über in der Kalender-Anzeige verfügbar sein sollen.

# <span id="page-36-1"></span>*6.8 Zeitanzeige*

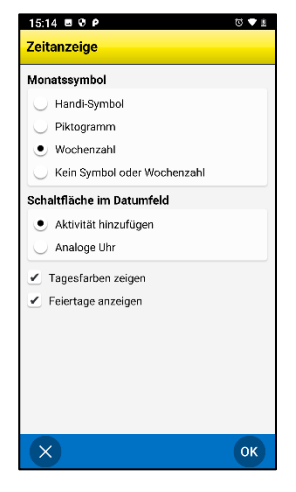

Über **Einstellungen|Zeitanzeige** können Sie die folgenden Anpassungen vornehmen:

• Analoge Uhr anzeigen oder Schaltfläche Aktivität hinzufügen im Datumfeld

Wochenzahl

- Monatssymbol oder Wochenzahl im Datumsfeld anzeigen
- Standardisierte Farben für Wochentage anzeigen
- Feiertage anzeigen

Die Einstellungen sind nachfolgend beschrieben.

### **6.8.1 Schaltfläche im Datumfeld**

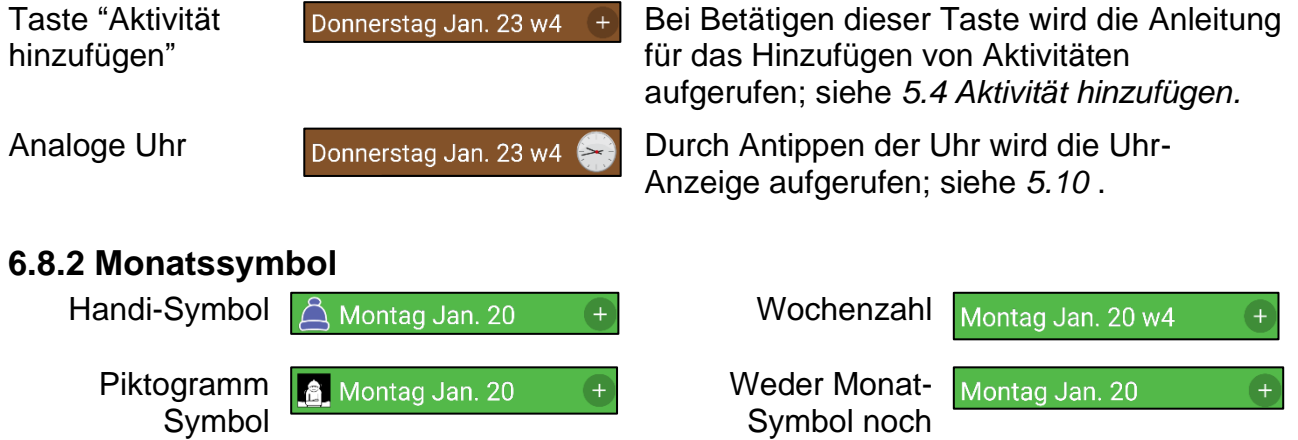

### **6.8.3 Wochentagsfarben anzeigen**

Die voreingestellten Wochentagsfarben sind: Grün = Montag, Blau = Dienstag, Weiß = Mittwoch, Braun = Donnerstag, Gelb = Freitag, Rosa = Samstag und Rot = Sonntag.

*Wochentagsfarben Keine* 

*Wochentagsfarben*

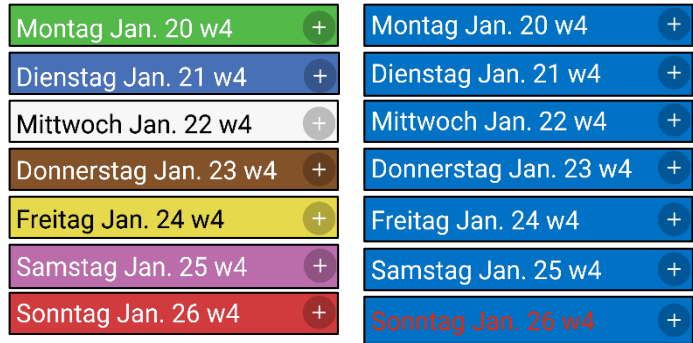

### <span id="page-37-1"></span>**6.8.4 Feiertage anzeigen**

Wenn "Feiertage anzeigen" ausgewählt ist, werden allen gesetzlichen Feiertage entsprechend den Einstellungen in *[5.1.6 Feiertage](#page-12-1)* angezeigt.

### <span id="page-37-0"></span>*6.9 Zeiteingabe (Android)*

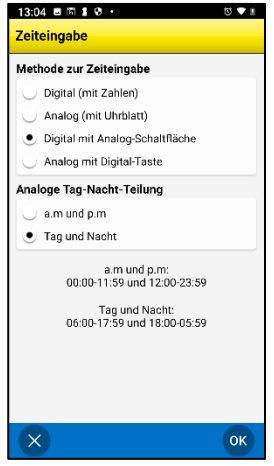

Über **Einstellungen|Zeiteingabe** können Sie die Einstellungen für die Zeiteingabe festlegen. Sie entscheiden, ob die Zeit digital mit Ziffern oder analog mit einem Ziffernblatt eingegeben werden soll. Es ist auch möglich, eine Taste anzubieten, mit der sich die Eingabe auf "Sonstiges" umstellen lässt.

Bei der analogen Eingabe können Sie entscheiden, ob der Tag in AM/PM oder Tag/Nacht unterteilt werden soll.

Die Einstellungen sind nachfolgend beschrieben.

### **6.9.1 Methode zur Zeiteingabe**

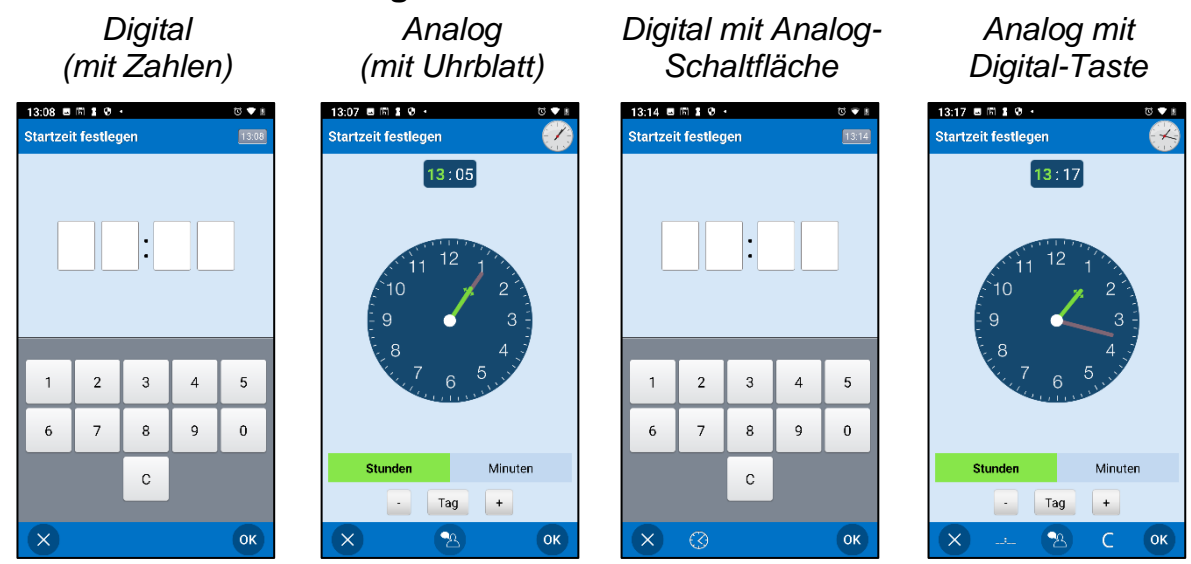

### **6.9.2 Analoge Tag-Nacht-Teilung**

Wählen Sie aus folgenden Optionen:

- **AM und PM.** Voreingestellt ist die 12-Stunden-Anzeige. 00:00-23:59 bzw. 12:00-23:59.
- **Tag und Nacht**. Vereinfachte Methode 06:00-17:59 bzw. 18:00-05:59.

### <span id="page-38-0"></span>*6.10 Uhr-Anzeige*

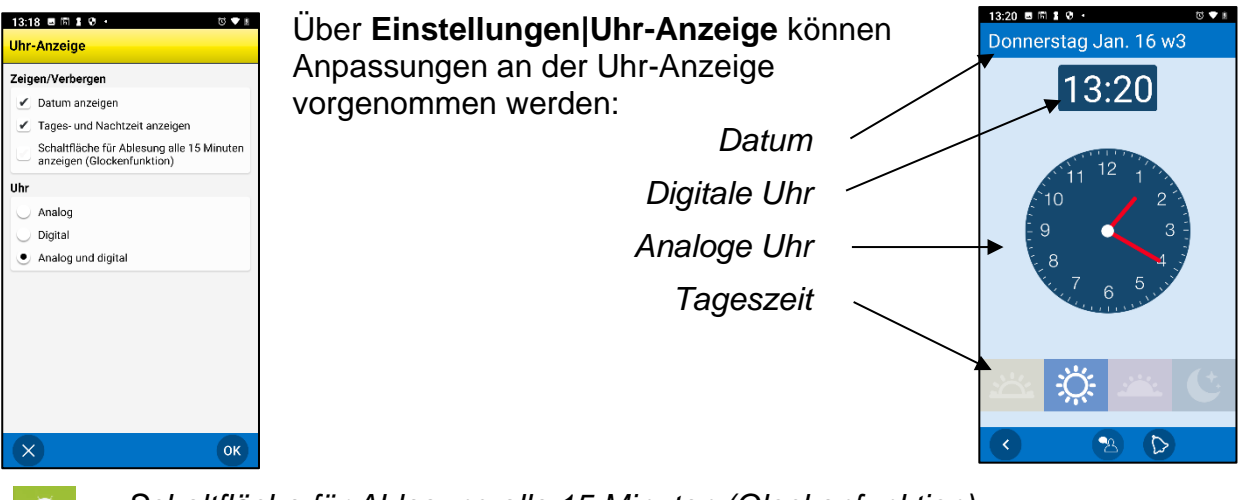

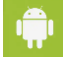

*Schaltfläche für Ablesung alle 15 Minuten (Glockenfunktion)*

Die Schaltfläche ist in der Symbolleiste verfügbar. Für eine Beschreibung der Funktion, siehe *[5.10 Uhr-Anzeige.](#page-30-0)*

### <span id="page-39-0"></span>*6.11 Monatsansicht*

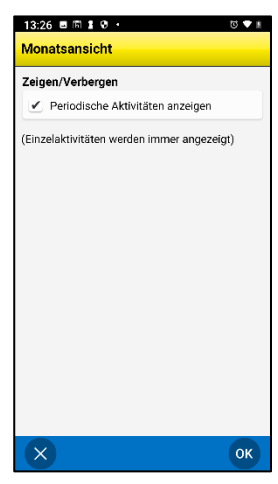

Über **Einstellungen|Monatsansicht** können Sie festlegen, ob wiederkehrende Aktivitäten in der Monatsansicht aufscheinen sollen (kleine schwarze Quadrate an allen zutreffenden Tagen).

Bei einer sehr großen Anzahl wiederkehrender Aktivitäten empfiehlt es sich nicht, diese Funktion zu aktivieren.

### <span id="page-39-1"></span>*6.12 Wochenansicht*

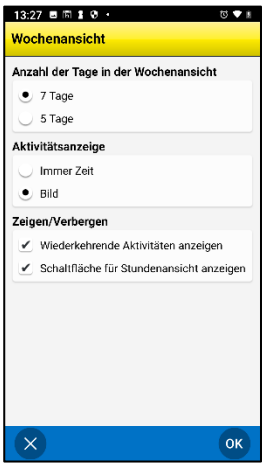

Über *Einstellungen***|Wochenansicht** können Sie folgende Einstellungen für die Wochenansicht vornehmen:

- *Anzahl der Tage in der Wochenansicht*. 7 Tage (Montag-Sonntag) oder 5 Tage (Montag-Freitag).
- *Aktivitätsanzeige*. "Immer Zeit" bedeutet, dass die Aktivität immer mit ihrer Startzeit angezeigt wird, auch wenn sie mit einem Bild versehen ist.
- *Wiederkehrende Aktivitäten anzeigen*. Nicht auswählen, wenn die wiederkehrenden Aktivitäten in der Wochenansicht ausgeblendet werden sollen.

*Schaltfläche für Stundenansicht anzeigen*. Um zur Stundenanzeige zu wechseln, tippen Sie auf **Exi** Dadurch sehen Sie nicht die geplanten Aktivitäten, sondern eine Übersicht über freie/verplante Zeit.

### <span id="page-39-2"></span>*6.13 Timer starten*

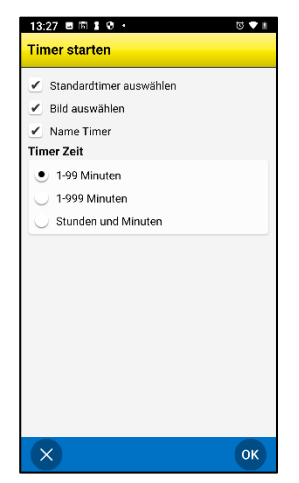

Über **Einstellungen|Timer starten** können Sie auswählen, welche Ansichten in *Timer starten* angezeigt werden sollen; siehe Kapitel *[5.6 Timer](#page-24-0)*):

- Standardtimer auswählen
- Bild auswählen
- Name Timer

Sie wählen außerdem aus, wie die Eingabe der Timerzeit über die Ansicht "Countdown-Zeit" erfolgen soll; siehe unten.

### <span id="page-40-2"></span>**6.13.1 Countdown-Zeit festlegen**

Für das Ausfüllen der Ansicht "Countdown-Zeit" gibt es drei Möglichkeiten:

- 1–99 Minuten. Max. 2 Ziffern.
- 1-999 Minuten. Max. 3 Ziffern.
- Stunden und Minuten Max. 4 Ziffern, wobei die beiden ersten für die Stunden und die beiden letzten für die Minuten stehen.

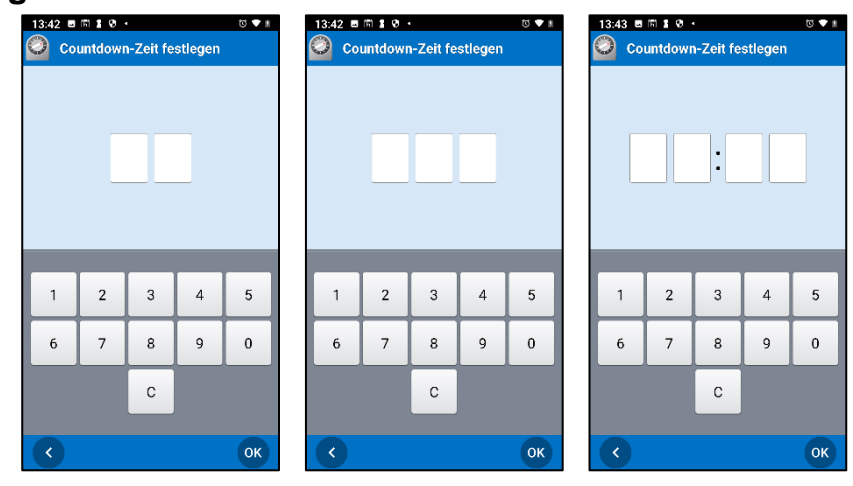

### <span id="page-40-0"></span>*6.14 Standardaktivitäten*

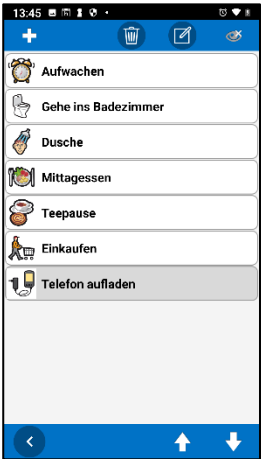

Über **Einstellungen|Standardaktivitäten** können die Standardaktivitäten und Ordner definiert werden. Dies kann auch über myAbilia erfolgen.

Tippen Sie auf die Schaltflächen oben, um eine Standardaktivität oder einen Ordner zu erstellen, zu bearbeiten und zu löschen:

*Schaltfläche Neu*. Wenn Sie sich auf der obersten Ebene – d. h. nicht in einem Ordner – befinden, können Sie wählen, ob Sie eine neue Standardaktivität oder einen neuen Ordner anlegen möchten.

*Schaltfläche Bearbeiten*. Wählen Sie zunächst das zu bearbeitende Element aus.

*Schaltfläche Löschen*. Wählen Sie zunächst das zu löschende Element aus.

Zum Verbergen/Zeigen der Aktivität gehen Sie in *[5.4.2.3 S](#page-18-0)*.

### <span id="page-40-1"></span>*6.15 Standardtimer*

Das Festlegen von Standardtimern erfolgt über **Einstellungen|Standardtimer**. Das Anlegen und Bearbeiten von Standardtimern und Ordner funktioniert auf dieselbe Weise für *[6.14](#page-40-0)*  beschrieben.

### <span id="page-41-0"></span>*6.16 Kategorien*

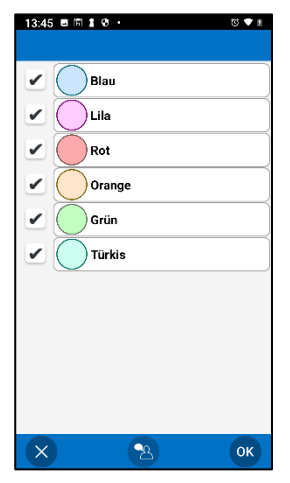

Über **Einstellungen|Kategorien** ist es möglich, die *Kategoriebezeichnungen* anzupassen und festzulegen, welche Kategorien in der Liste aufscheinen sollen.

Markieren Sie die betreffende Kategorie und bearbeiten Sie

die Bezeichnung über die Schaltfläche . Wählen Sie über die Kontrollkästchen alle Aktivitäten aus, die angezeigt werden sollen.

Markieren Sie die betreffende Kategorie. Die Schaltfläche wird eingeblendet. Wählen Sie *Bearbeiten* oder *Verbergen/Zeigen*.

### <span id="page-41-1"></span>*6.17 Alarmklang*

**Über Einstellungen|Alarmklang** können Sie den Alarmklang für HandiCalendar einstellen. Bei dieser Funktion gibt es Abweichungen zwischen Android und iOS, siehe die Beschreibung unten.

### **6.17.1 Einstellungen des Alarmklangs in der Android-App**

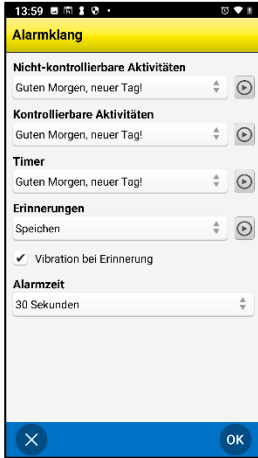

Es ist möglich, für *nicht-kontrollierbare Aktivitäten*, *kontrollierbaren Aktivitäten*, *Timer* sowie *Erinnerungen* unterschiedliche Klänge einzurichten.

Wählen Sie den Alarmklang in der Liste aus und testen Sie ihn über die Schaltfläche Abspielen.

Bei *Erinnerungen* stehen auch die Optionen *Kein Ton* und *Vibration* zur Auswahl.

Die Alarmzeit, d. h. die Zeit, zu der der Alarm und die Erinnerungen ertönen/vibrieren, kann auf *Signal, 15 Sekunden, 30 Sekunden, 1 Minute, 2 Minuten und 5 Minuten eingestellt werden.* (Bei "Signal" wird der Ton einmal bzw. maximal 5 Sekunden lang abgespielt).

### **6.17.1 Einstellungen des Alarmklangs in der iOS-App**

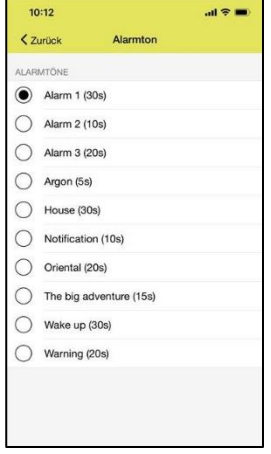

*Aufgrund der Einschränkungen bezüglich der Alarme unter iOS bietet die iOS-App weniger Einstellungsmöglichkeiten als die Android-App.*

Es wird für alle Aktivitäten der gleiche Alarmklang verwendet.

Die Alarmzeit, d. h. die Zeit, zu der der Alarm und die Erinnerungen ertönen/vibrieren, wird für jeden Alarmklang einzeln festgelegt. Die Zeit steht in Klammern hinter dem Namen des Alarmklangs.

Wählen Sie den Alarmklang in der Liste aus. Er wird abgespielt, sofern der Ton des Geräts eingeschaltet ist (nicht im stillen Modus).

# <span id="page-42-0"></span>*6.18 Alarm-Anzeige (Android)*

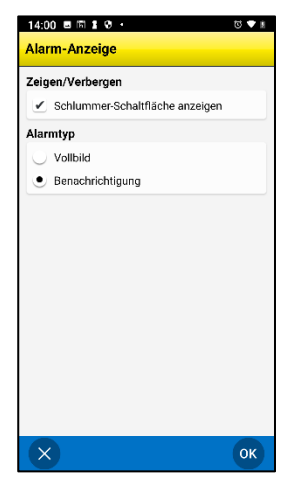

Über **Einstellungen|Alarm-Anzeige** legen Sie fest, wie der Alarm agieren soll:

- *Vollbild*. Der Alarm wird über den ganzen Bildschirm angezeigt.
- *Benachrichtigung*. Der Alarm wird als Benachrichtigung angezeigt, abhängig von den Benachrichtigungseinstellungen Ihres Geräts. Benachrichtigungen können auch auf einer intelligenten Uhr ausgegeben werden.
- *Schlummer-Schaltfläche anzeigen*. erscheint in der Alarm-Anzeige. Wenn Sie auf die *Schlummer-Schaltfläche* tippen, wird die Alarm-Anzeige geschlossen und der Alarm um 5 Minuten verschoben.

### <span id="page-42-1"></span>*6.19 Sprachgaube*

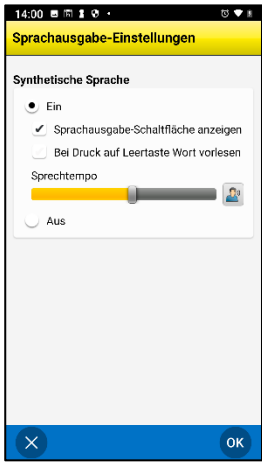

Über **Einstellungen|Synthethische Sprache|Sprachausgaube-Einstellungen** können Sie Einstellungen an der synthetischen Sprache vornehmen.

Zuerst muss eine Stimme auf das Gerät heruntergeladen werden (WLAN ist erforderlich). Alle verfügbaren Stimmen sind aufgelistet. Dann kann die Sprachausgabe angepasst werden:

- *Sprachausgabe-Schaltfläche anzeigen*. Die Sprachausgabe-Schaltfläche <sup>22</sup> ist in den verschiedenen Ansichten von HandiCalendar zu finden.
- *Bei Druck auf Leertaste Wort vorlesen*. Die Wörter werden während dem Tippen auf der Tastatur vorgelesen. Das letzte geschriebene Wort wird vorgelesen, sobald Sie die Leertaste drücken.
- *Sprechtempo*. Passen Sie das Sprechtempo mit dem Schieberegler an.

### <span id="page-43-0"></span>*6.20 Protokolle (Android)*

Über **Einstellungen|Protokolle** können Sie Protokolldateien verwalten. Protokolldateien werden im Hintergrund erstellt und dienen in erster Linie der Fehlersuche.

Die Protokolldateien werden automatisch im Speicher des Geräts abgelegt, wo sie nicht zugänglich sind.

Wenn Sie **Hochladen auf Server** wählen, werden die Protokolldateien über das Mobilfunknetz oder WLAN auf den Support-Server von Abilia hochgeladen.

### <span id="page-43-1"></span>*6.21 Über HandiCalendar (Android)*

In **Einstellungen|Über HandiCalendar** können die Software-Version, die Gerätekennung sowie Informationen zum Gerät eingesehen werden. Außerdem finden Sie hier Ihren *Lizenzschlüssel* und das Ablaufdatum Ihrer Lizenz.

### <span id="page-43-2"></span>*6.22 Abmelden*

Über **Einstellungen|Abmelden** können Sie sich von HandiCalendar abmelden. Wenn Sie sich abmelden, verschwinden alle HandiCalendar-Daten vom Gerät. Die Daten bleiben aber im myAbilia-Konto gespeichert. Wenn Sie HandiCalendar das nächste Mal starten, erscheint das Anmeldefenster für HandiCalendar und Sie können sich erneut anmelden.

# <span id="page-44-0"></span>**7 HandiCalendar auf Apple Watch (iOS)**

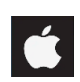

*Gilt nur für iOS*

### <span id="page-44-1"></span>*7.1 Funktionsübersicht*

HandiCalendar bietet bei einer Installation auf Apple Watch die folgenden Funktionen:

- Bildunterstützung im Kalender
- Liste der Aktivitäten des Tages
- Aktivitätsanzeige mit visueller Zeitunterstützung (Viertelstunden-Prinzip)
- Angepasste Alarm-Anzeige

Das Abhaken von Aktivitäten ist direkt auf der Uhr möglich. Verbundene Funktionen wie z. B. Checklisten werden auf der Uhr nicht angezeigt.

Die Funktionsweise der Uhr folgt den Richtlinien von Apple: Die Uhr ist als Ergänzung zum Telefon gedacht und kann dieses nicht ersetzen. Der Schwerpunkt liegt auf den Funktionen, die vom Benutzer in Situationen, in denen das Telefon nicht verfügbar ist, am meisten benötigt werden.

### <span id="page-44-2"></span>*7.2 Alarme auf Apple Watch*

- Der Alarm (Ton/Vibration) wird auf der Uhr angezeigt, wenn das Handy-Display ausgeschaltet ist
- Auf der Uhr bestätigte Benachrichtigungen sind auch auf dem Handy bestätigt.
- Wenn keine Verbindung zwischen Uhr und Handy besteht, können Sie trotzdem einen Alarm auf der Uhr bestätigen (die Synchronisation erfolgt bei Wiederherstellung der Verbindung)

### <span id="page-44-3"></span>*7.3 Installation*

Der Download von HandiCalendar auf Apple Watch erfolgt über die **Watch**-App auf Ihrem Handy:

- **Benachrichtigungen.** Wählen Sie HandiCalendar und die Option "iPhone Benachrichtigungen spiegeln".
- <span id="page-44-4"></span>• **HandiCalendar**. Wählen Sie die Option "App auf Apple Watch anzeigen".

# **8. Sicherheit und Haftung**

Im Falle einer Verletzung oder eines Verletzungsrisikos wenden Sie sich bitte umgehend an Ihren Anbieter oder Abilia.

Das Produkt erfüllt hinsichtlich Sicherheit und Funktionalität die Anforderungen der EU-Richtlinie über Medizinprodukte. Bei der Inbetriebnahme und der täglichen Verwendung ist stets auf den sicheren Gebrauch des Produkts zu achten. Bitte wenden Sie sich bei jeglichen Unklarheiten zur ordnungsgemäßen Verwendung und Inbetriebnahme an Ihren Anbieter.

Das Produkt darf nur für den im vorliegenden Handbuch genannten Zweck und der darin beschriebenen Umgebung verwendet werden. Das Produkt darf nicht als alleiniges Hilfsmittel im Zusammenhang mit einer Medikation, medizinischen Behandlung oder anderen lebensnotwendigen Maßnahmen verwendet werden.

Abilia haftet nicht für Schäden jeder Art, Folgeschäden oder Verluste infolge falscher Verwendung, mangelhafter Wartung und Pflege, unsachgemäßer Einstellungen, Updates des Betriebssystems oder Ähnlichem. Die finanzielle Haftung von Abilia ist in jedem Fall auf den Wert des Produkts selbst beschränkt.

Bewahren Sie dieses Handbuch für später auf. Es steht auch zum Abruf und Download auf [www.abilia.com](http://www.abilia.com/) zur Verfügung.

# <span id="page-46-0"></span>**9. Voreinstellungen**

Wenn HandiCalendar zum ersten Mal geöffnet wird, ist die Anwendung mit den unten aufgeführten Einstellungen eingerichtet.

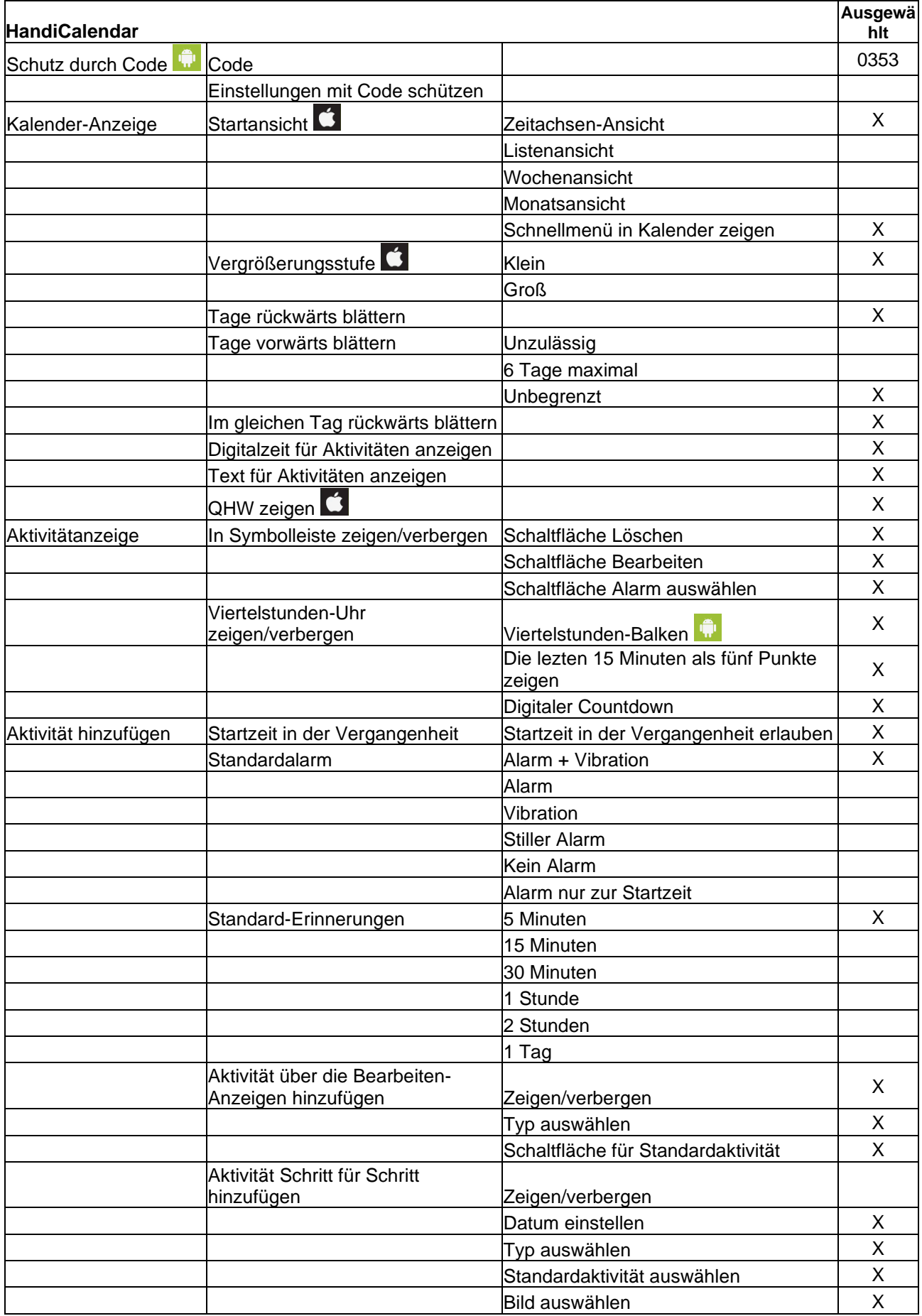

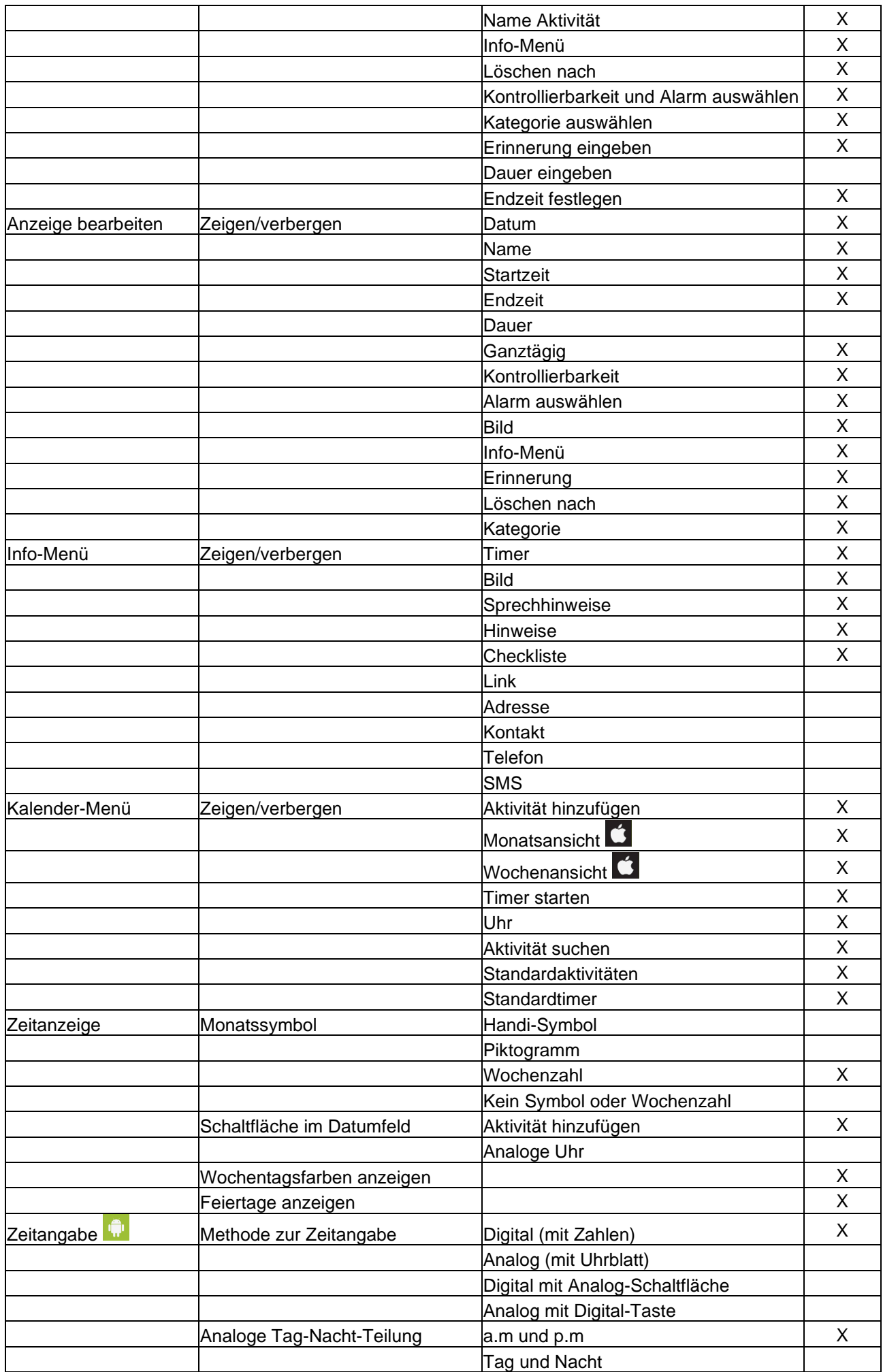

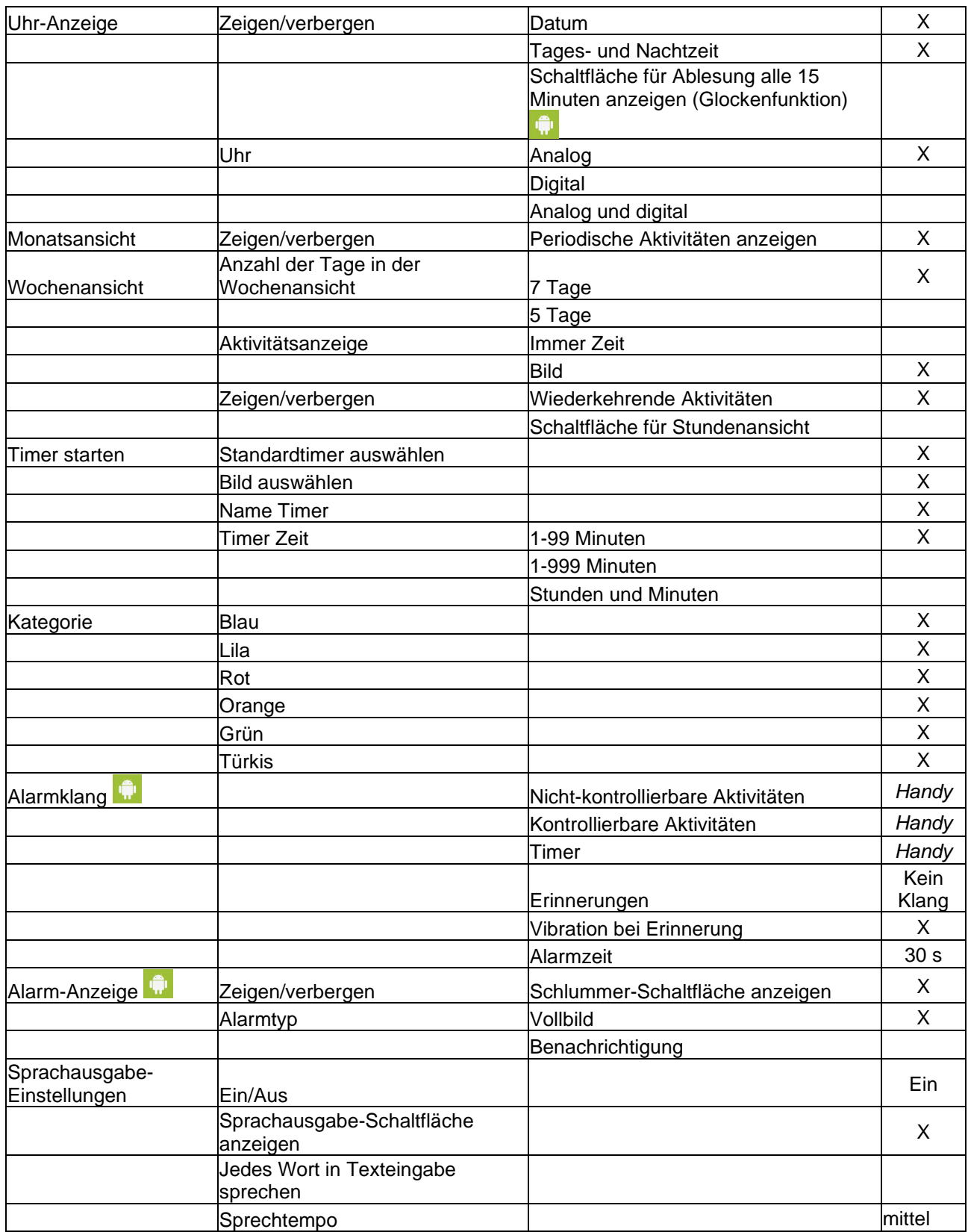

# **Wir helfen Ihnen!**

Scannen Sie den QR-Code mit Ihrem Mobiltelefon, um die neuesten Gebrauchsanweisungen zu suchen.

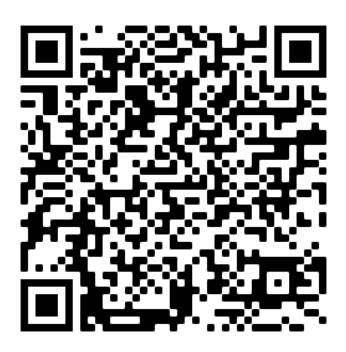

# $\epsilon$

Abilia AB, Råsundavägen 6, 169 67 Solna, Schweden Telefon +46 (0)8 594 694 0 | info@abilia.se | www.abilia.se

Abilia AS, Tevlingveien 23, 1081 Oslo, Norwegen Telefon +47 23 28 94 00 | info@abilia.no | www.abilia.no

Abilia UK Ltd, Unit 12 Buckingway Business Park, Swavesey, Cambridge, CB24 4AE, Großbritannien Telefon +44 (0)1954 281210 | info@abilia.uk | www.abilia.uk

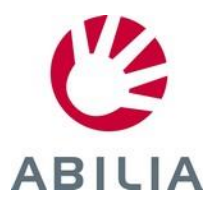